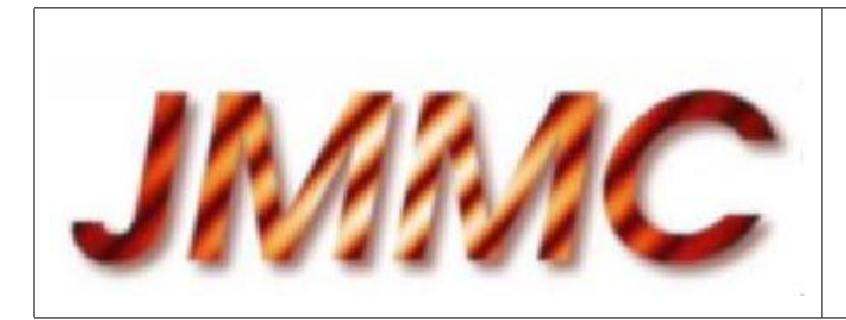

JMMC-MAN-2100-002

Revision 6.0

Date: 02/05/2006

# JMMC

# ASPRO-VLTI User's Manual

## Authors:

Gaspard Duchêne  $\leq$ Gaspard.Duchene@obs.ujf-grenoble.fr> — LAOG/JMMC Gilles Duvert <Gilles.Duvert@obs.ujf-grenoble.fr> — LAOG/JMMC  $\rm Daniel~Bonneau <\!>Daniel. Bonneau@obs-azur.fr\!> \cdots \rm OCA/JMMC$ Olivier Chesneau <Olivier.Chesneau@obs-azur.fr> — OCA/JMMC

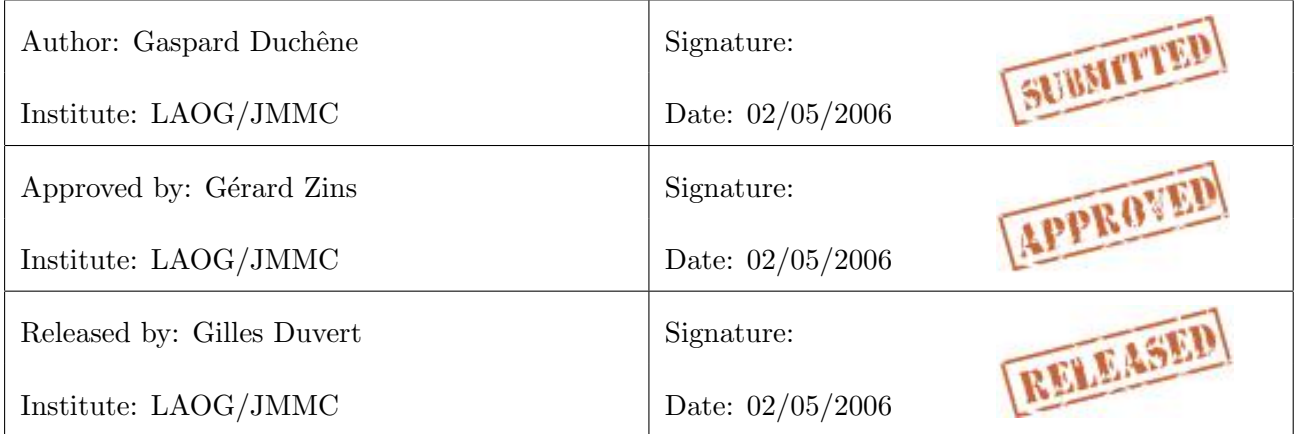

# Change record

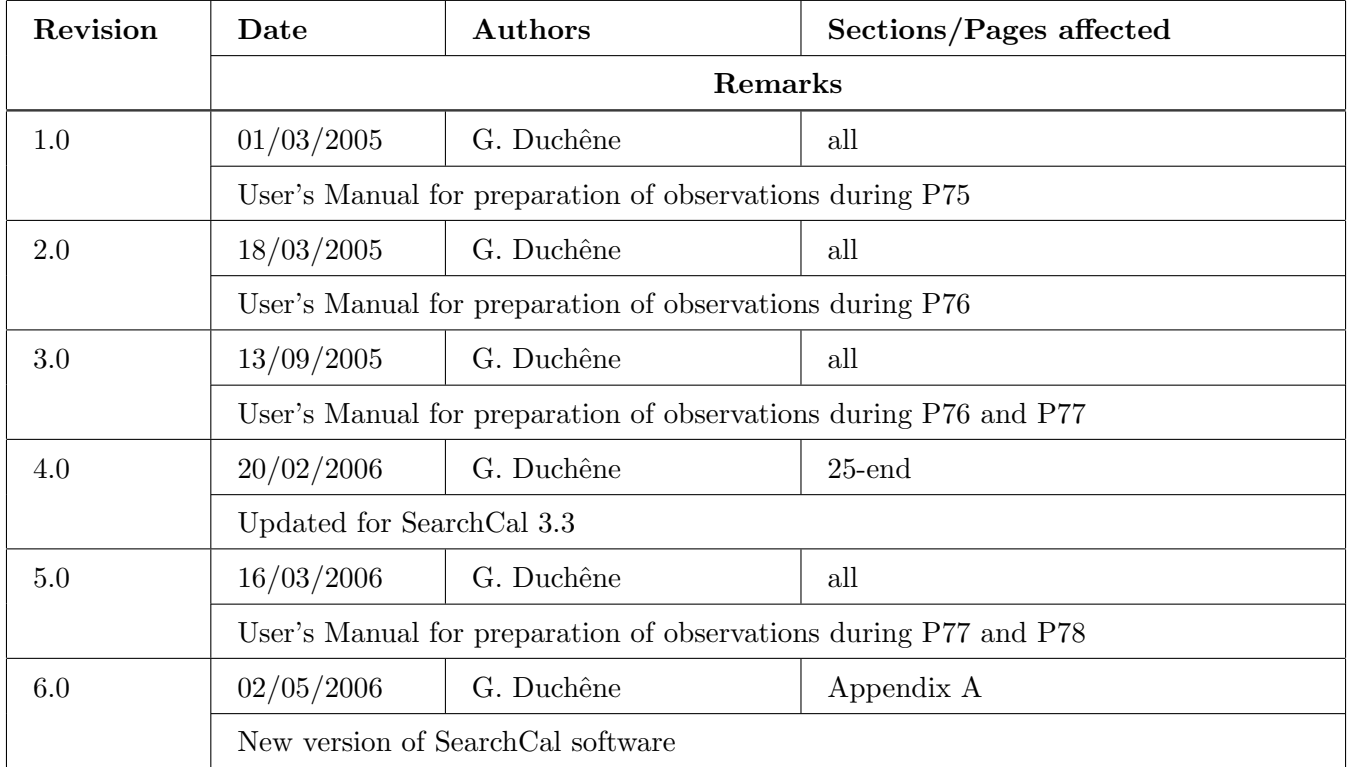

# Table of contents

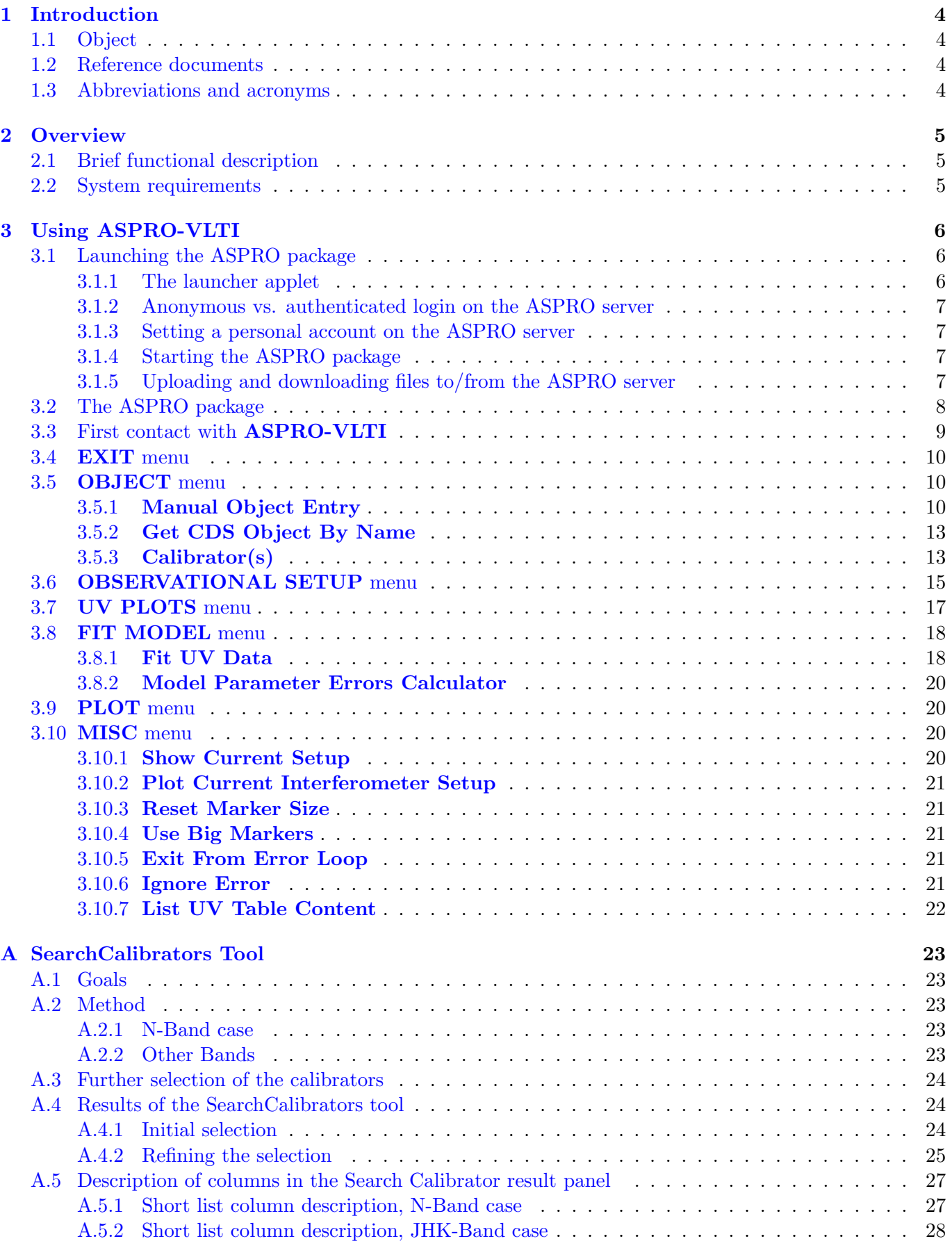

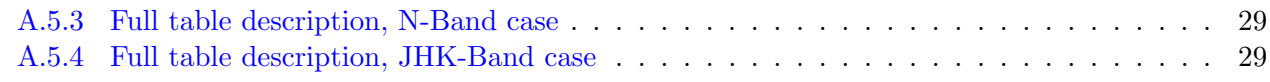

## List o[f Tables](#page-30-0)

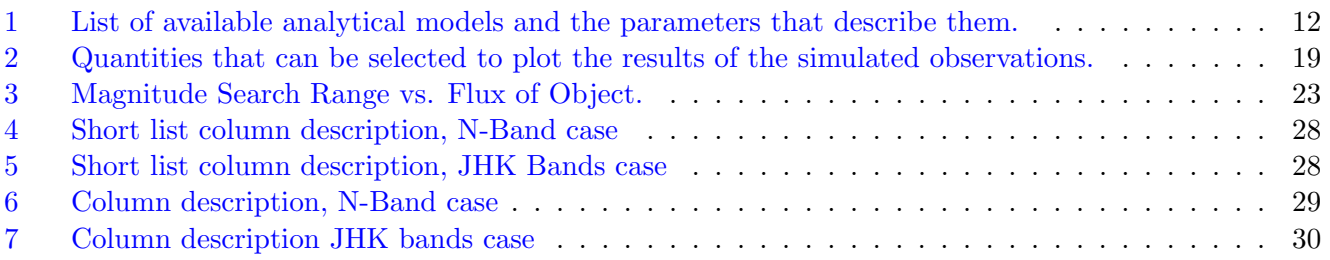

# Li[st of Figures](#page-30-0)

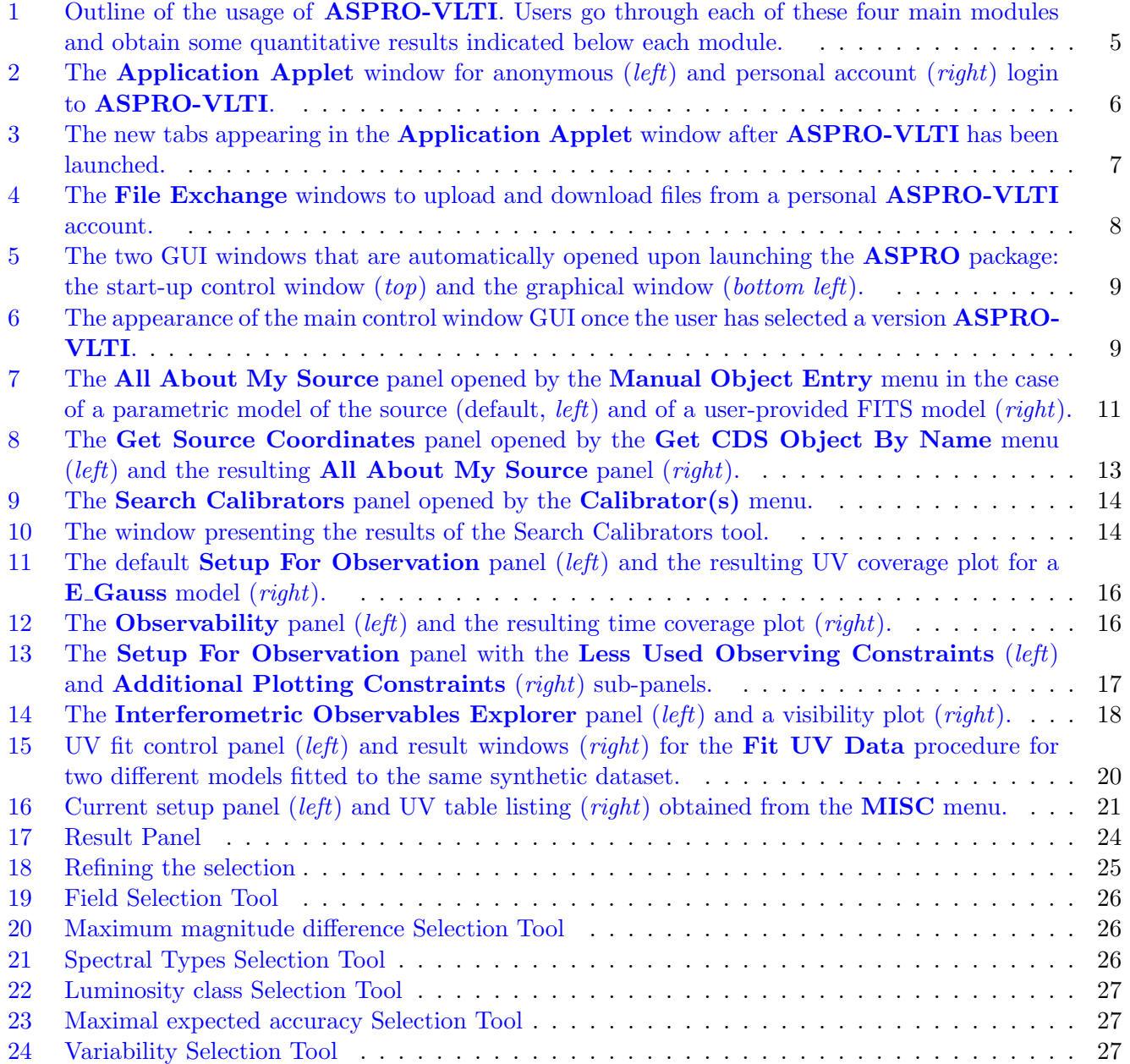

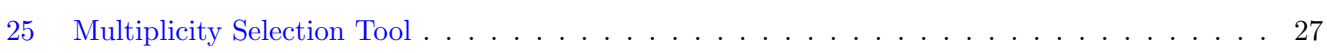

## <span id="page-5-0"></span>1 Introduction

## 1.1 Object

This document describes the usage of ASPRO-VLTI, a software derived from the JMMC general software for preparing interferometric observations, ASPRO. ASPRO-VLTI allows users to simulate VLTI observations with the setups offered by ESO for Period 77 and 78.

## 1.2 Reference documents

[1] JMMC-MAN-2100-001, Revision 2.0, ASPRO User's Manual

## 1.3 Abbreviations and acronyms

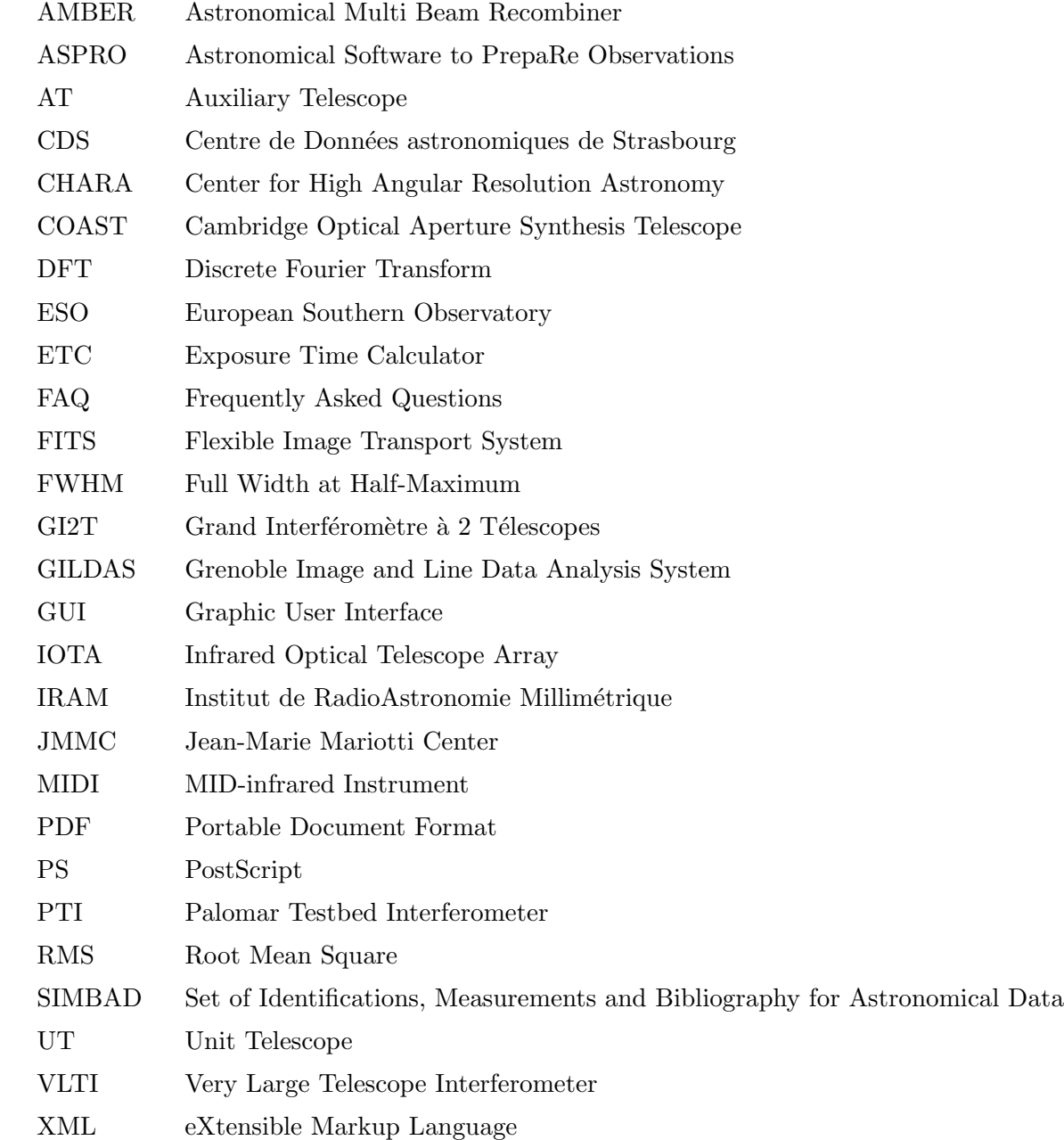

## <span id="page-6-0"></span>2 Overview

## 2.1 Brief functional description

ASPRO-VLTI is designed to allow effortless usage by any astronomer; in particular, no detailed knowledge of optical interferometry is required. The only prior information that the user should provide is the instrument he/she would like to use and the physical properties of his/her target. ASPRO-VLTI provides tools to determine the optimal VLTI configuration and interferometric calibrators to achieve the user's astrophysical goals. The optimization is performed through estimating synthetic interferometric observables (visibilities) as well as through fitting theoretical models on these quantities. The fitting process takes into account the measurement errors of the interferometric signal based on the instrument's ETC.

ASPRO-VLTI is organized as a suite of four main successive modules (see Fig. 1), which are briefly presented below and described in more details later in Sect. 3. The four modules are:

- $-$  **OBJECT**: to define the target properties (name, coordinates, photometry and model of its geometry);
- OBSERVATIONAL SETUP: to define the VLTI c[on](#page-7-0)figuration to be used in the observations; this includes defining both the telescope array and the instrumental setup;
- **UV PLOTS**: to calculate and plot interferometric observables and their associated uncertainties;
- FIT MODEL: to fit parametric models to the synthetic interferometric signal that are created by the UV PLOTS module.

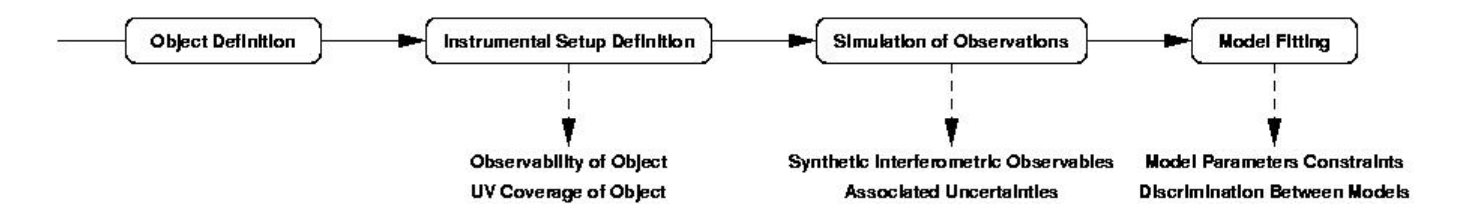

Figure 1: Outline of the usage of **ASPRO-VLTI**. Users go through each of these four main modules and obtain some quantitative results indicated below each module.

The UV coverage of the object with VLTI is provided by the OBSERVATIONAL SETUP module. With the UV PLOTS module, the user can readily estimate if observing the target in the requested configuration will yield visibilities that are accurately measurable and that vary significantly as a function of time, for instance. The FIT MODEL module allows the user to estimate whether the observations would yield tight constraints on the geometrical model of the source, possibly leading to the exclusion of some models, for instance. In addition to these outputs, **ASPRO-VLTI** also provides a tool to search for adequate interferometric calibrators; the user is provided with a list of objects, along with a number of relevant properties, from which the most appropriate ones can be selected.

## 2.2 System requirements

ASPRO-VLTI is run remotely through the JMMC website. It is normally run as a Java2 applet, which means that the appropriate Java plug-in (version 1.1.2 or higher) must be installed. If it is not installed, please install the computer-specific plug-in first (see http://java.sun.com).

ASPRO-VLTI can be used in *anonymous* or *authenticated* mode. Authenticated mode permits to exchange files with the server and retrieve previously stored user preferences and files. When launching ASPRO-VLTI anonymously, the user connects to one of the 16 ASPRO-VLTI visitor accounts available. If all accounts are already being used, the application will not start and the user must try again later. All <span id="page-7-0"></span>connections use one IP port in the range 50000-52500. In case of systematic failure to start the application, the user must check that he/she is not working in front of a firewall that blocks part of this port range.

An alternative method to start **ASPRO-VLTI** is to launch it as a Java Webstart application, also available from the JMMC website. This only requires the installation of Java Runtime Tool Kit on the user's computer, also available from http://java.sun.com.

The ASPRO-VLTI GUI has been created by JMMC based on Java and XML technologies. The use of the GUI should be totally transparent to the user; if necessary, a document describing the basic principles of the XML-based GUI is available from the JMMC website.

## 3 Using ASPRO-VLTI

This section describes how to launch the **ASPRO** package and to use **ASPRO-VLTI**, which is a part of this package. If problems occur while running ASPRO-VLTI, check here for possible errors in selecting options or providing information to the software. Furthermore, right-clicking (<CTRL>-click for Macintosh users) on a variable/parameter name in any panel brings up a brief explanation of its nature and possible values. In addition, use the  $|\text{He1p}|$  buttons available in each **ASPRO-VLTI** panel. If no solution to a problem can be found there or in the ASPRO-VLTI FAQ webpage on the JMMC website, please send an email to the JMMC User Support group (user-support@mariotti.ujf-grenoble.fr) with a detailed description of the problem (including input parameters and error messages appearing in the LOG window, if any).

Each of the OBJECT, OBSERVATIONAL SETUP, UV PLOTS and FIT MODEL panels, which are described below, contains a  $|CLOSE|$  button to dismiss it. However, navigation between modules of ASPRO-VLTI should normally be performed with the Proceed to  $\dots$  and Back to... buttons, a method which ensures that the four main modules of **ASPRO-VLTI** are used in the appropriate order.

Note ASPRO-VLTI generates several files as commands are executed and uses them in other modules. The naming convention of these files, which can be retrieved by the user from his/her **ASPRO-VLTI** account, is automatic and cannot be modified by the user.

## 3.1 Launching the ASPRO package

#### 3.1.1 The launcher applet

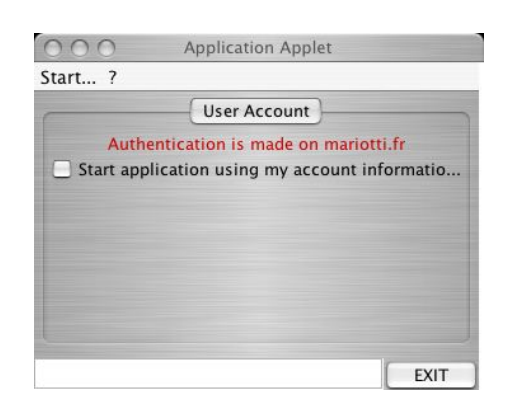

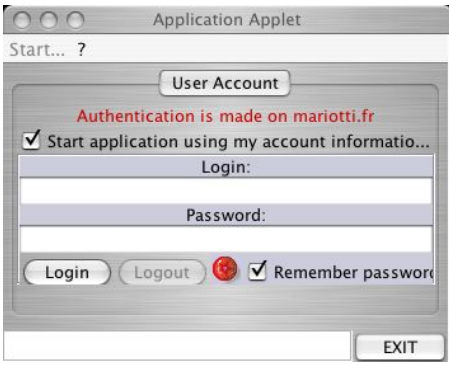

Figure 2: The Application Applet window for anonymous (left) and personal account (right) login to ASPRO-VLTI.

To start a new ASPRO-VLTI session, click on the Start the Application Launcher Applet icon/link in the ASPRO webpage. If the appropriate Java2 applet is installed (see Sect. 2.2), an Application Applet window will appear on the user's screen (see left part of Fig. 2). Select Help under the ? menu for

<span id="page-8-0"></span>a basic description of the usage of the applet. Note that, at this stage, ASPRO-VLTI has not yet been started; the Java applet has only initiated a new "session", from which it is possible to start the entire suite of JMMC softwares, including ASPRO-VLTI.

## 3.1.2 Anonymous vs. authenticated login on the ASPRO server

The user can decide to launch **ASPRO-VLTI** either anonymously (default option offered by the **Applica**tion Applet window) or using a pre-defined username. First- or one-time ASPRO-VLTI users can usually accommodate using the anonymous login option. For frequent ASPRO-VLTI users and/or for repeated use of some custom input/setup files, the use of a personal account is usually more appropriate. Note that it is not possible to upload files (such as FITS files representing object models) to the JMMC servers using anonymous login, nor is it possible to retrieve files created or used during previous use of ASPRO-VLTI. It is however possible to save any plot generated by **ASPRO-VLTI** as a PS or PDF file with either type of login.

#### 3.1.3 Setting a personal account on the ASPRO server

Setting a personal account can be done simply by subscribing to the aspro-users mailing list. After sending an email to sympa@mariotti.ujf-grenoble.fr (with sub aspro-users in the subject line), the user will receive a confirmation email containing his/her username and password. These are the entries to provide in the Application Applet window after checking the *Start application using my account informations* box (see right part of Fig. 2).

#### 3.1.4 Starting the ASPRO package

To start the entire A[SP](#page-7-0)RO package, which includes ASPRO-VLTI, either anonymously or after logging in with a valid username/password combination (do not forget to click on the Login button once after filling the username and password fields), simply select  $\bf{ASPRO}$  in the  $\bf Start\$  menu of the Application Applet.

When **ASPRO-VLTI** is launched, one or two new tab(s) appear in the **Application Applet** window: ASPRO and, if the user has used an authenticated login, File Management (see Fig. 3). The ASPRO tab should indicate that ASPRO-VLTI is now running.

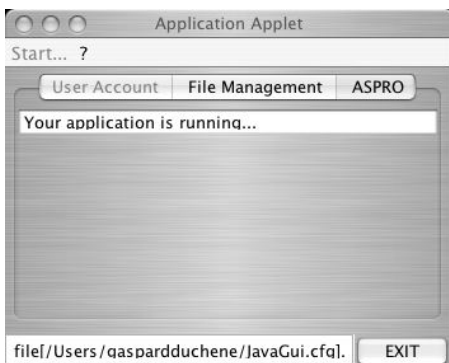

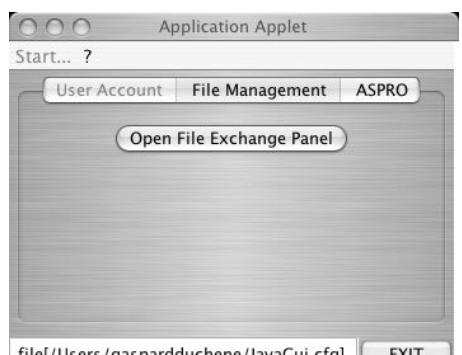

| file[/Users/qaspardduchene/JavaGui.cfq]. | EXIT

Figure 3: The new tabs appearing in the Application Applet window after ASPRO-VLTI has been launched.

#### 3.1.5 Uploading and downloading files to/from the ASPRO server

If the user has started the application with an authenticated login, the  $\sqrt{2}$  Open File Exchange Panel button in the File Management tab allows him/her to upload/download files from his/her personal ASPRO- <span id="page-9-0"></span>VLTI account. Clicking on this button opens a File Exchange window (see left part of Fig. 4) that lists all files currently present on the user's account (it is empty when the account has just been created). Checking the Enable File Management box opens a second sub-panel in the File Exchange window (see right part of Fig. 4) that lists and allows to browse the files and directories present on the user's personal computer. To upload a file on the JMMC servers, highlight the file in the Local File System sub-panel and click on the  $\leq$  button; the file should appear in the **Remote File System** sub-panel. Reversely, to download a file from the JMMC servers, select the file and click on the  $\geq$  button after selecting the appropriate download directory. Click on the Cancel button in the **Remote File System** sub-panel to dismiss the File exchange window.

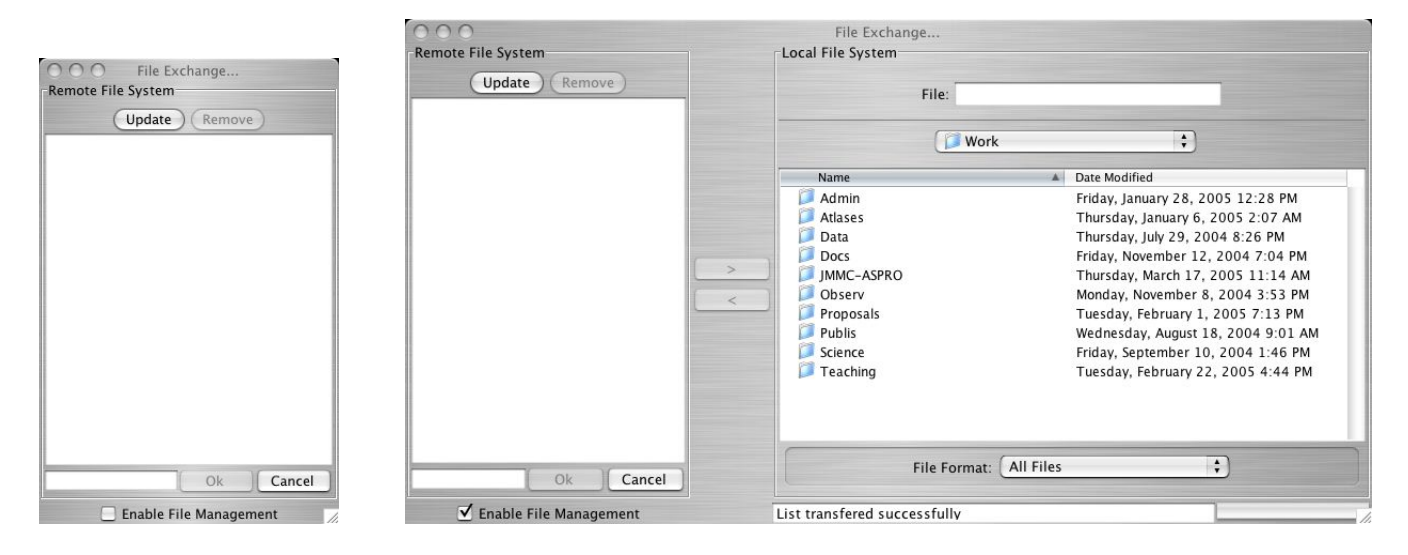

Figure 4: The File Exchange windows to upload and download files from a personal ASPRO-VLTI account.

## 3.2 The ASPRO package

Once the user has launched the ASPRO package, he is presented with two GUI windows (see Fig. 5): the graphic window, in which plots will be presented when running ASPRO-VLTI, and the start-up control window. At this stage, the start-up control window contains only a **Choose** menu, from which the user actually selects the JMMC software he wants to use for this session. The possible choices are:

- AMBER 3T Period 78 and 77
- AMBER 2T Period 78 and 77
- MIDI on UTs Period 78 and 77
- MIDI on ATs Period 78 and 77
- Full ASPRO Interface

The first four choices represent the specific versions of **ASPRO-VLTI** available for preparing observations for Period 77 or 78. They allow the user to choose the instrument (MIDI or AMBER) and the type (UTs or ATs for MIDI; AMBER is only offered with UTs for Periods 77 and 78) or number (2 or 3 for AMBER; MIDI only allows 2-telescope interferometry) of telescopes. Note that the technical details of both AMBER and MIDI instruments are unchanged between Period 77 and 78. The appearance and usage of ASPRO-VLTI is essentially the same for all versions, with only minor details varying from one to the other (such as the instrument sensitivities or the observing wavelength). In the remainder of this document,

Revision: 6.0 Page 10/30

 $000$ Choose.

<span id="page-10-0"></span>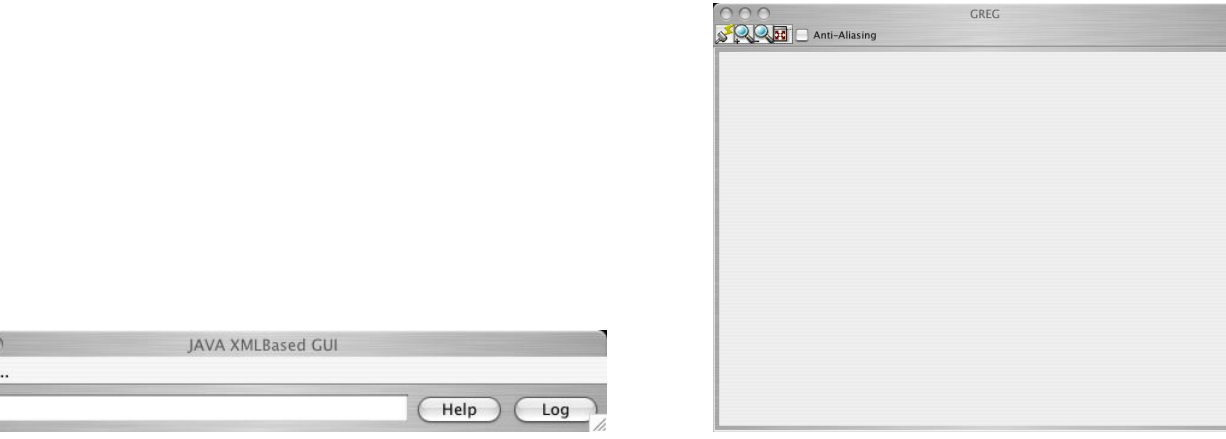

Figure 5: The two GUI windows that are automatically opened upon launching the ASPRO package: the start-up control window  $(top)$  and the graphical window (bottom left).

we describe the usage of **MIDI** on UTs Period 78 and 77, and only explicitly discuss the specificities of other versions when needed.

The **Full ASPRO** Interface choices starts up the wider-scope **ASPRO** software, which allows simulations of observations with other interferometers (CHARA, COAST, GI2T, IOTA, IRAM's Plateau de Bure, PTI) as well as configuration of VLTI with MIDI and AMBER that are not available for Period 78 and with future VLTI instruments allowing observations with 4- and 8-telescope arrays. This version of the software is not described here; a specific Users' Manual is available from JMMC.

#### 3.3 First contact with ASPRO-VLTI

Once a specific version of ASPRO-VLTI has been selected, the main control window offers seven menus (see Fig.  $6$ ). The **EXIT** menu allows to quit **ASPRO-VLTI**. The **OBJECT**, **OBSERVATIONAL** SETUP, UV PLOTS and FIT MODEL menus allow the user to enter the four main modules constituting ASPRO-VLTI (see Fig. 1). The PLOT and MISC modules offer several helpful commands that can be used at any time while running ASPRO-VLTI. All menus are described in more detail in the remainder of this document.

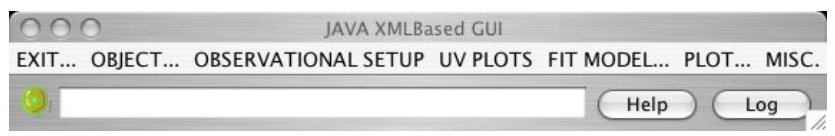

Figure 6: The appearance of the main control window GUI once the user has selected a version **ASPRO**-VLTI.

In addition to these main menus, the main control window contains an  $\text{He1p}$  button and a button to open the LOG window in which ASPRO-VLTI prints out messages as it executes commands. The content of the LOG window can be useful while troubleshooting. To the left of these two buttons is a whitebackground window in which ASPRO-VLTI provides short statements about its status while running commands; it is usually empty when the software is idle. Finally, to the left of this window is a roundish icon whose color indicates ASPRO-VLTI status: when it is green, the software is up and running and waiting for commands from the user; when it is orange, it is executing a command; when it is red, the software has run into an error and stopped. Commands can only be executed when this icon is green. If it is orange, wait for the command to be completed. If it is red (or stuck on orange for at least a couple of minutes), try using (a few times if necessary) **Exit From Error Loop** in the **MISC** menu (see Sect. 3.10.5). <span id="page-11-0"></span>If this is not enough to restore a normal running state for **ASPRO-VLTI**, then there has been a severe crash; it is then recommended to quit ASPRO-VLTI and restart if from scratch. If the same problem occurs repeatedly, checking the content of the LOG window may provide an indication of the nature of the problem.

The buttons located in the top left corner of the graphical window represent the following, from left to right:

- Refresh Plot redraws the last plot requested in case it did not show up automatically or if the displays contains only a red square crossed by two thin white diagonals;
- Zoom In increases the zoom factor and provides scrolling bars to move around in the plot;
- Zoom Out decreases the zoom factor;
- Toggle Scrolling Bars On and Off adjusts the window size to the current zoom while removing the scrolling bars;
- the Anti-Aliasing option can be used for improving the quality of the graphical display on your computer screen.

## 3.4 EXIT menu

The only command under the **EXIT** menu, **Exit From ASPRO-MIDI** UT quits the **ASPRO-VLTI** software after confirmation in a pop-up window. After the software is shut down (the GUI windows are dismissed), the **Application Applet** window remains in the user's screen, but the **ASPRO** tab has now disappeared. The configuration of the applet window is identical to its status after the user has first started the applet (see Fig. 2); in particular, if the user had logged in with his/her personal account information, he/she has been automatically logged out. Clicking on the EXIT button terminates the current ASPRO-VLTI session.

#### 3.5 OBJECT [me](#page-7-0)nu

This menu brings up the first main module constituting **ASPRO-VLTI**: the object definition module. Here, the user must provide all properties that define the interferometric target: its name, coordinates, brightness and a model of its geometry. The coordinates of the object can be entered by hand (see Sect. 3.5.1) or retrieved from the CDS database (see Sect. 3.5.2). Also, ASPRO-VLTI provides a tool to find the most appropriate calibrators for a given scientific target, taking into account the required accuracy on the visibilities (see Sect. 3.5.3).

## 3.5.1 Manual Object Entry

Selecting Manual [Objec](#page-14-0)t Entry under the OBJECT menu brings up the All About My Source panel illustrated in the left part of Fig. 7.

In the upper half of the panel, the user must provide the target name (Source Name, with no more than 24 characters and no embedded <space>; use <underscore> instead), its J2000 coordinates (RA 2000 and DEC 2000; format should be  $HH:MM:SS.SSS$  and DD:MM:SS.SSS) and its  $N/JHK$  band magnitude (Mag.  $N/Mag$ .  $J/H/K$ ), the relevant [filte](#page-12-0)r(s) for MIDI/AMBER observations. If the brightness of the object is below the minimum required by  $ESO<sup>1</sup>$  for observations during Period 78, a warning window will pop-up when proceeding to the **OBSERVATIONAL SETUP** module; note that the limiting magnitude is a function of instrument set-up (spectral resolution, for instance), so that a new pop-up warning window may

<sup>&</sup>lt;sup>1</sup>Note that the minimum brightness indicated by ESO applies to the *correlated flux* of the object, i.e., basically the product of the object total flux by its interferometric visibility. Since the visibilities are only calculated in the UV PLOTS module, only the total flux can be tested against the required minimum brightness at this stage. Remember however that if the object visibility is  $V = 0.25$  or 25%, then its correlated flux is about 1.5 mag fainter than its total flux, for instance.

<span id="page-12-0"></span>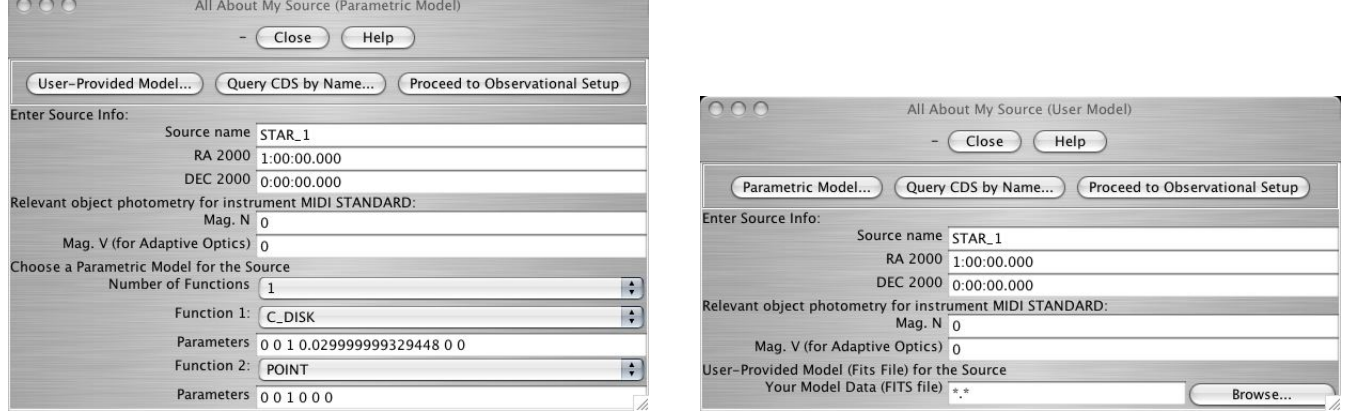

Figure 7: The All About My Source panel opened by the Manual Object Entry menu in the case of a parametric model of the source (default,  $left$ ) and of a user-provided FITS model (*right*).

appear after modifying the instrumental configuration as well. In addition, the  $V$  band magnitude of the object is requested as the interferometer is fed by an adaptive optics system using an optical wave-front sensor. The coordinates of the object can also be retrieved from the CDS database by clicking on the Query CDS By Name button (see Sect.  $3.5.2$ ).

In the bottom half of the panel, the user must define the geometrical model of the target. The default option to do this is to select one or the weighted sum of two simple parametric models for which the Fourier Transform can be calculated analytically. This choice is provided with the Number of Function scrolldown menu. The list of functions, alon[g wit](#page-14-0)h the appropriate sets of parameters can be found in Table 1. Provide the name of the desired functions (*Function 1* and *Function 2*) and their associated parameters (Parameters). Important: Be sure to provide 6 parameters for each function, even though less parameters are needed to describe some of them; fill in the list with 0s if necessary.

The first two parame[te](#page-13-0)rs for all models,  $\Delta \alpha$  and  $\Delta \delta$ , represent the angular offset from the coordinate center (i.e., the values entered for RA 2000 and Dec 2000). This is useful when using a model that sums two parametric functions that represent spatially-separated components of the object; for one-function models, these parameters should be set to 0 0.  $F_{\nu}$  represents the normalized flux associated to the model: when using only one analytical model, set this to 1, and when using the sum of two models, make sure that  $F_{\nu,1} + F_{\nu,2} = 1$ . D and  $D^{1/2}$  represent the diameter and FWHM of the model, respectively. The subscripts M and m indicate the major and minor axis, respectively, whereas  $i$  and  $o$  indicate the inner and outer diameters.  $\theta$  is the position angle of the major axis (models **E** Gauss and **E** Disk) or of the binary system (model Binary). Finally, FR is the flux ratio of the binary and  $C_U$  and  $C_V$  are the coefficients defining the limb-darkening profile. This profile is defined such that the Fourier Transform of the limb-darkened disk is:

$$
G(u, v) = [a (J_1(x)/x) + 1.253 b (J_3(x)/x) + 2 c (J_2(x)/x^2)] / s
$$

where  $x = \pi D(u^2 + v^2)$ ,  $J_1(x)$  and  $J_2(x)$  are Bessel functions,  $J_3(x) = \sqrt{0.637/x}$  (sin  $x/x - \cos x$ ),  $a =$  $1 - C_U - C_V$ ,  $b = C_U + 2C_V$ ,  $c = -C_V$  and  $s = a/2 + b/3 + c/4$ .

All angular distances must be given in arcseconds (even though milli-arcseconds usually is a more natural unit for optical interferometry). The position angle is expressed in degrees (following the usual astronomical convention, i.e., measured East from North).

If none of the parametric models adequately describe the geometry of the target, the user can decide to use a FITS file instead, for which **ASPRO-VLTI** can calculate the Fourier Transform using a DFT. This can be done by clicking on the User-Provided Model button, which brings a new All About My Source panel (see right part of Fig. 7). The top part of the panel is unchanged and previously entered information (source name, coordinates and magnitude) is still present. Only the bottom part has changed and now contains a single entry (*Your Model Data*) in which the user indicates his/her FITS model (see the adequate

<span id="page-13-0"></span>

| Name           | Description                                                  | Par. $1$        | Par. 2         |           | Par. 3 Par. 4 Par. 5 |             | Par. 6   |
|----------------|--------------------------------------------------------------|-----------------|----------------|-----------|----------------------|-------------|----------|
| Point          | Point Source (Dirac function)                                | $\Delta \alpha$ | $\Delta\delta$ | $F_{\nu}$ |                      |             |          |
| <b>C_Gauss</b> | Circularly symmetric Gaussian distri-<br>bution              | $\Delta \alpha$ | $\Delta\delta$ | $F_{\nu}$ | $D^{1/2}$            |             |          |
| <b>E_Gauss</b> | Elliptical Gaussian distribution                             | $\Delta \alpha$ | $\Delta\delta$ | $F_{\nu}$ | $D_M^{1/2}$          | $D_m^{1/2}$ | $\theta$ |
| $C-Disk$       | Circular disk (a.k.a. uniform disk)                          | $\Delta \alpha$ | $\Delta\delta$ | $F_{\nu}$ | $\boldsymbol{D}$     |             |          |
| <b>E_Disk</b>  | Elliptical uniform disk (i.e., inclined<br>C <sub>Disk</sub> | $\Delta \alpha$ | $\Delta\delta$ | $F_{\nu}$ | ${\cal D}_M$         | $D_m$       | $\theta$ |
| Ring           | Uniform ring with finite width                               | $\Delta \alpha$ | $\Delta\delta$ | $F_{\nu}$ | $D_i$                | $D_{o}$     |          |
| $U_R$ $Ring$   | Unresolved (infinitely narrow) ring                          | $\Delta \alpha$ | $\Delta\delta$ | $F_{\nu}$ | $\boldsymbol{D}$     |             |          |
| Exp            | Exponential brightness distribution                          | $\Delta \alpha$ | $\Delta\delta$ | $F_{\nu}$ | $D^{1/2}$            |             |          |
| Power-2        | $1/r^2$ brightness distribution                              | $\Delta \alpha$ | $\Delta\delta$ | $F_{\nu}$ | $D^{1/2}$            |             |          |
| Power-3        | $1/r^3$ brightness distribution                              | $\Delta \alpha$ | $\Delta\delta$ | $F_{\nu}$ | $D^{1/2}$            |             |          |
| LD_Disk        | Limb-darkened disk (resolved star)                           | $\Delta \alpha$ | $\Delta\delta$ | $F_{\nu}$ | $\boldsymbol{D}$     | $C_U$       | $C_V$    |
| <b>Binary</b>  | Binary point source                                          | $\Delta \alpha$ | $\Delta\delta$ | $F_{\nu}$ | FR                   | $\rho$      | $\theta$ |

Table 1: List of available analytical models and the parameters that describe them.

format below). Either indicate the file name or, if it has not yet been uploaded on the user's personal ASPRO-VLTI account, click on the Browse button, which opens the Select One File window, whose use is much similar to that of the File Exchange window described in Sect. 3.1.5 (in case of anonymous login to **ASPRO-VLTI**, the user must upload his/her files at every login since they cannot be stored on the server). Once the FITS file is uploaded, highlight it in the Remote File System sub-panel and click on  $\alpha$  ok to validate the choice; the upload window is automatically dismissed and the filename now appears in the Your Model Data entry of the All About My Source panel. If the us[er has](#page-8-0) no adequate FITS file, click on the **Parametric Model** and select a parametric model from the available list instead.

The user-provided FITS file should have 2 or 3 dimensions. The third dimension, if present, represents independent spectral channel. This capability is not yet fully implemented in ASPRO-VLTI and the software currently processes only the first slice of an input datacube. The two spatial dimensions must have the same number of pixel (i.e., square image). The FITS file header must contain a certain type of information so that ASPRO-VLTI can deal with it properly. In particular, the pixel scale must be provided. Here is a possible beginning for a valid FITS file header:

```
NAXIS = 2 / 2 minimum!NAXIS1 = 512 /size 1st axis
NAXIS2 = 512 / size 2nd axisCRVAL1 = 0.0000000000000E+00 / center is at 0
CRPIX1 = 0.2560000000000E+03 / reference pixel is 256 in Alpha
CDELT1 = -0.4848136811095E-09 / increment is 0.001" in radians,
                          / and 'astronomy oriented (negative)'
CRVAL2 = 0.0000000000000E+00 / center is at 0
```

```
CRPIX2 = 0.2560000000000E+03 / reference pixel is 256 in Delta
CDELT2 = 0.4848136811095E-09 / increment is 0.001" in radians.
```
In this example, the "coordinate center" (i.e., the point where the object coordinates apply) is located at the center of the  $512\times512$  image, and each pixel is 1 milli-arcsecond (or  $0.48\times10^{-9}$  radian) on the side.

Once the object has been entirely defined, click on the Proceed to Observational Setup button to move on to the second main module of **ASPRO-VLTI**,  $\overline{UV}$  **PLOTS** (see Sect. 3.6).

#### 3.5.2 Get CDS Object By Name

Selecting Get CDS Object By Name under [the](#page-16-0) OBJECT menu or clicking on the Query CDS By Name button in the Manual Object Entry panel brings up the Get Source Coordinates panel (see Fig. 8). Enter a case-insensitive target name (Enter CDS Source Name, with no more than 24 characters and no embedded  $\langle$ space>; use  $\langle$ underscore> instead) and click on the  $|\mathcal{G}(\mathbf{G})|$  button. If the requested object name is not resolved by SIMBAD, a pop-up window presents an error message; click on  $|G0|$  and enter a new object name, or click on  $|CLOSE|$  and select **Manual Object Entry** in the **OBJECT** menu. If the object name was resolved by SIMBAD, the panel is dismissed and an **All About My Source** panel appears with the coordinates retrieved from CDS. The object name cannot be modified in this panel, but its coordinates can be. Because of possible errors in the CDS database, it is recommended to check that the coordinates are correct and, if necessary, to modify them.

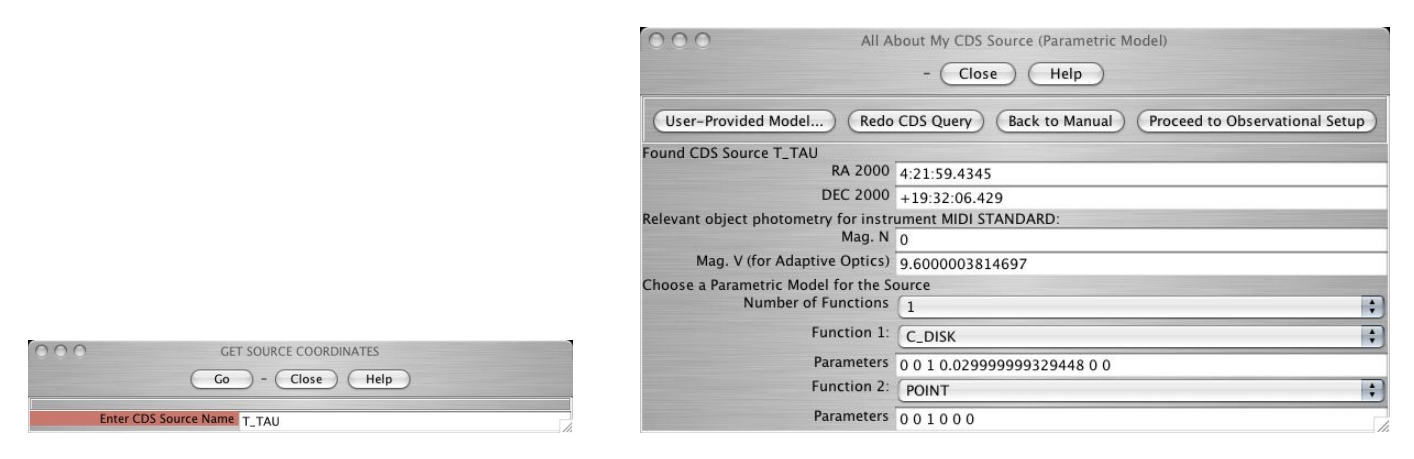

Figure 8: The Get Source Coordinates panel opened by the Get CDS Object By Name menu (left) and the resulting All About My Source panel (right).

The remainder of the object definition process is identical to that described in Sect. 3.5.1 and is not repeated here.

#### 3.5.3 Calibrator(s)

Selecting Calibrator(s) in the OBJECT menu brings up the Search Calibrators panel (see Fig. 9). The basic principle of this tool is to provide the user with a list of stars that can be considered as "good" interferometric calibrators. These calibrators must fulfill a number of conditions, that include: proximity to the target, similar brightness as the target and well-defined radius (hence visibility). A more detai[led](#page-15-0) description of the methods used by this piece of software is provided in Appendix A.

Calibrators are search for around the last target that has been defined by the user in the OBJECT menu<sup>2</sup>. The user must provide the desired *Observing Wavelength* (between 8 and 13  $\mu$ m for MIDI observations and between 1.8 and 2.5  $\mu$ m for AMBER observations) to calculate the cali[bra](#page-24-0)tors' properties at the

<sup>&</sup>lt;sup>2</sup>The definition of a new object is only validated once the user clicks on the Proceed to Observational Setup button.

<span id="page-15-0"></span>relevant wavelength. The scientific target brightness (Science Object Magnitude in Search Band) is carried over from the object definition panel; it is used by the software to search for calibrators of appropriate brightness for MIDI observations. For AMBER observations, the user must specify the range of magnitudes for the calibrators (*Magnitudes min*  $\mathcal{C}$  max to search, entered as two real numbers separated by a  $\epsilon$  space> character). Then, a first set of selection criteria must be provided by the user concerning the distance to the object within which calibrators should be searched for (the default values are considered a good default choice). Finally, the max baseline used is indicated to the user; if no array configuration has been selected yet, then a default value is provided. Once the search criteria are selected, click on the  $|GO|$  button to start the search.

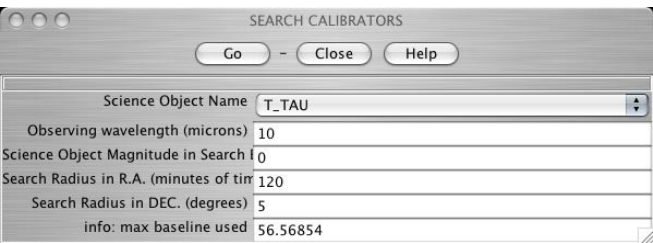

Figure 9: The Search Calibrators panel opened by the Calibrator(s) menu.

Once the search is over, the results are presented in a new window illustrated in Fig. 10. A detailed description of the window presenting the results and of the available methods to refine the search for the most appropriate calibrators is presented in Appendix A.

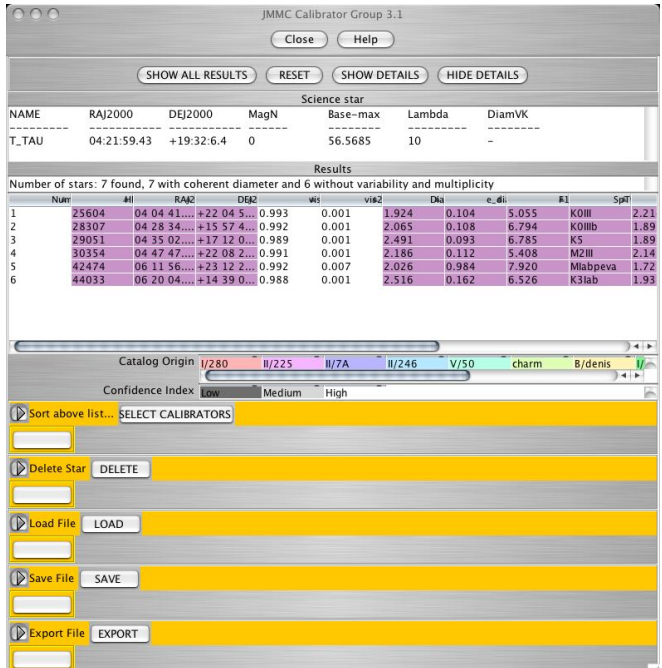

Figure 10: The window presenting the results of the Search Calibrators tool.

Once the user has retrieve a calibrator list or has confirmed that good calibrators are available for his/her target, both panels can be dismissed by clicking on the  $CLOSE$  buttons.

If the defined does not appear in the proposed list of targets, repeat the object definition step and make sure to click on that button.

## <span id="page-16-0"></span>3.6 OBSERVATIONAL SETUP menu

The Observational Setup menu brings up the Setup For Observation panel (see left part of Fig. 11) in which the user indicates its intended instrumental setup. Some basic information about the capabilities of MIDI and AMBER during Periods 77 and 78 can be obtained by clicking on the Help on MIDI/AMBER button.

The default assumption is that the target will be followed during its entire transit as long as it [re](#page-17-0)mains at an elevation of at least 30 degrees. This can be modified in the Less Used Observing Constraints sub-panel (see below). To check the actual observability of a target at a certain date, click on the Source Observability button. This brings up the Observability panel illustrated in the left part of Fig. 12. The user must enter the Min. Elevation (in degrees) above which he/she plans on observing the previously defined target and the Date to be tested (format should be DD-MMM-YY using decimal numbers for days and years and English 3-letter abbreviation for months). The telescope stations which have been defined in the Setup For Observation panel is reminded but cannot be changed in this panel. If the Ti[me-s](#page-17-0)tamp DL Availability Zones box is checked, the earliest and latest time at which the limited range of the delay lines will allow observation of the target. Once all parameters have been set, click on the  $|00|$ button. The Observability panel will be dismissed, the Setup For Observation panel brought back, and a new plot will appear in the graphical window (see right part of Fig. 12). The horizontal axis represents time (local standard time and universal time are indicated on the top and bottom axes, respectively). Also indicated around the plot are the Moon phase (as a percentage of illumination) and brightness (apparent magnitude) the date of observations and reminder of the VLT coordinates. The night- and twilight-periods are indicated with dark and light shades of gray; the white are is day-[tim](#page-17-0)e. The black horizontal segment indicates the period of the day during which the target is above the requested minimum elevation whereas the red segment indicates the period during which the VLTI delay lines allow observation of the target. Normally, with current VLTI technical information, it is be always possible to observe the target through its transit. This tool is therefore more appropriate to determine whether the entire transit occurs during night-time.

To determine the actual UV coverage of his/her proposed observations, the user must first provide the wavelength of interest (*Wavelength*, between 7 and  $15 \mu m$  for MIDI and  $1.46$  and  $2.54 \mu m$  for AMBER; values outside these ranges are rejected and a default value is automatically selected). Note that, with both MIDI and AMBER, a large wavelength range is covered with a single observation; however, plots created by ASPRO-VLTI apply to a single wavelength, which can be selected to be that of a spectral feature of interest, for instance. The user then specifies the VLTI stations to be used (*Telescope*  $\#N$  *Name*). The checked Reset Frame box means that only the current array configuration is calculated. Unchecking this box and requesting a second set of telescopes results in the combination of the two arrays in a single "observation". The object magnitude (Star magnitude in Band N) cannot be modified in this module; if necessary, click on the **Back To Source Def** button to go back to the **OBJECT** module and modify the target brightness. The instrumental configuration must then be selected: for MIDI observations, the user must choose the Beam Combiner (High Sens or Sci Phot) and the Spectrograph (Prism or Grism); for AMBER observations, the user must select the Spectral Resolution (High, Medium or Low). Finally, the user must specify at what frequency he/she plans on obtaining calibrated visibilities (Observing frequency). The default value proposed in **ASPRO-VLTI** is the ESO-selected normal observing frequency. If longer, or more sparse, observations are required, modify this entry.

Once all parameters are set, click on the GO (Show/Add UV Tracks) button to visualize the UV coverage resulting from the requested setup (see right part of Fig. 11). The module of the Fourier Transform of the object model (i.e., the interferometric visibility) is automatically underplotted on a linear stretch, which provides a visual indication of the relevance of the selected setup. In the example given in Fig. 11, the selected UV coverage appears to sample a range of visibilities, from relatively high to low values. If the UV coverage appears inappropriate for the object model, t[he](#page-17-0) telescope stations and/or wavelength of interest can be modified and the UV coverage recalculated. Once a satisfactory coverage has been found, click on the Proceed to Visibility Panel button to reach the next main module of ASPRO-VL[TI](#page-17-0),

<span id="page-17-0"></span>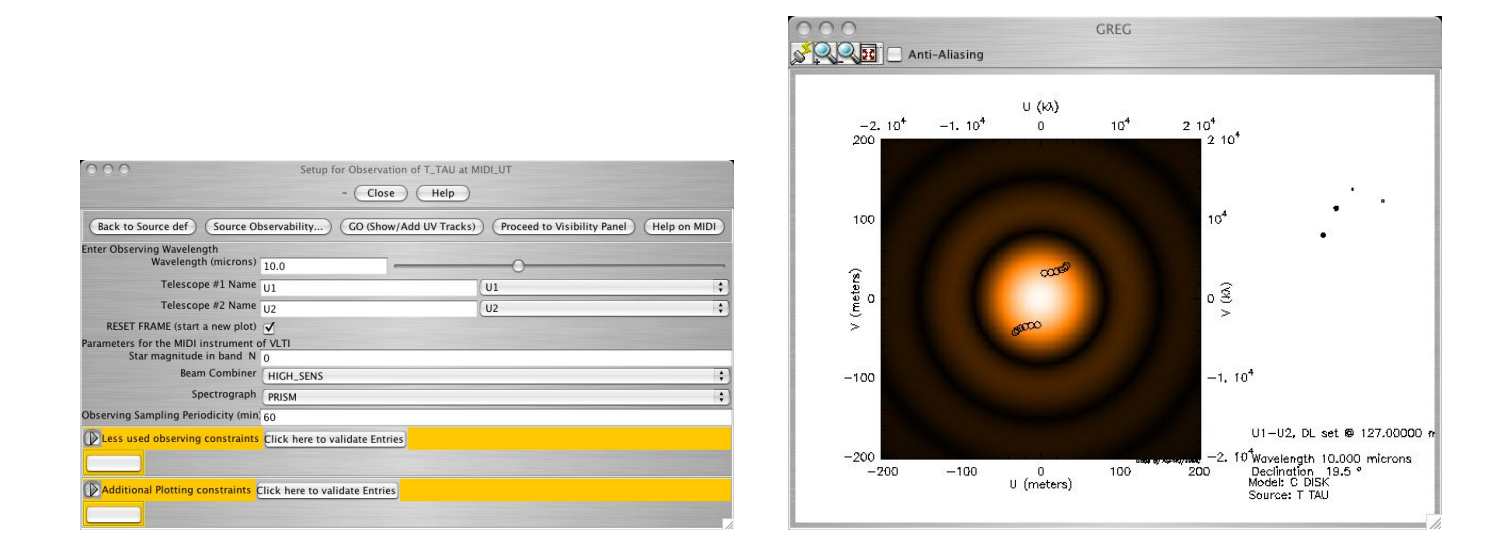

Figure 11: The default **Setup For Observation** panel (*left*) and the resulting UV coverage plot for a **E\_Gauss** model  $(\text{right})$ .

UV PLOTS (see Sect. 3.7). Note that ASPRO-VLTI refuses to move on to the next module if the GO (Show/Add UV Tracks) button has not been clicked after the last modification of the instrumental setup.

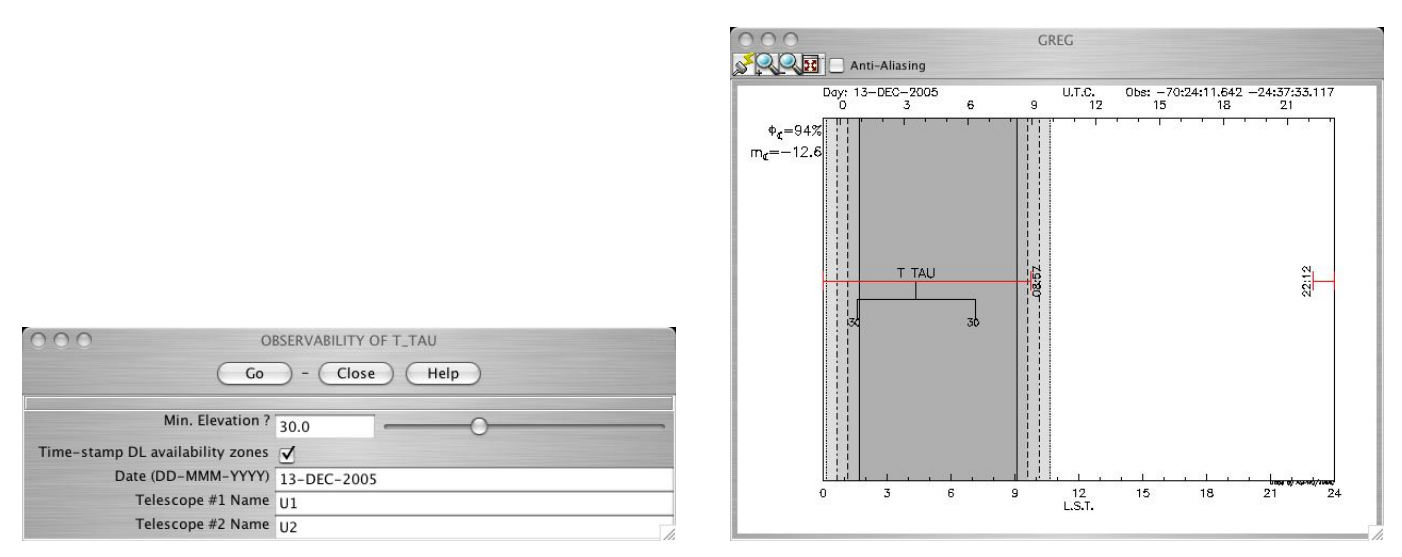

Figure 12: The Observability panel (*left*) and the resulting time coverage plot  $(right)$ .

If the default type of observation, i.e., following the target for an entire transit at elevations above 30 degrees, does not match the user's goal/intention, click on the arrow in the Less Used Observing Constraints sub-panel to open it and make some modifications (see left part of Fig. 13). There, it is possible to change the minimum and maximum hour angles (Hour Angle Start and Hour Angle End) and elevations (Min. Elev. To Plot and Max. Elev. To Plot). Only observations that satisfy both the hour angle and elevation requests are plotted. Once new values of these parameters have been entered, click on the Click Here to Validate Entries to record them and then repeat the UV cover[age](#page-18-0) calculation by clicking on the  $|GO (Show/Add UV Tracks)$  button. Click again on the arrow to dismiss the Less Used

## <span id="page-18-0"></span>Observing Constraints sub-panel.

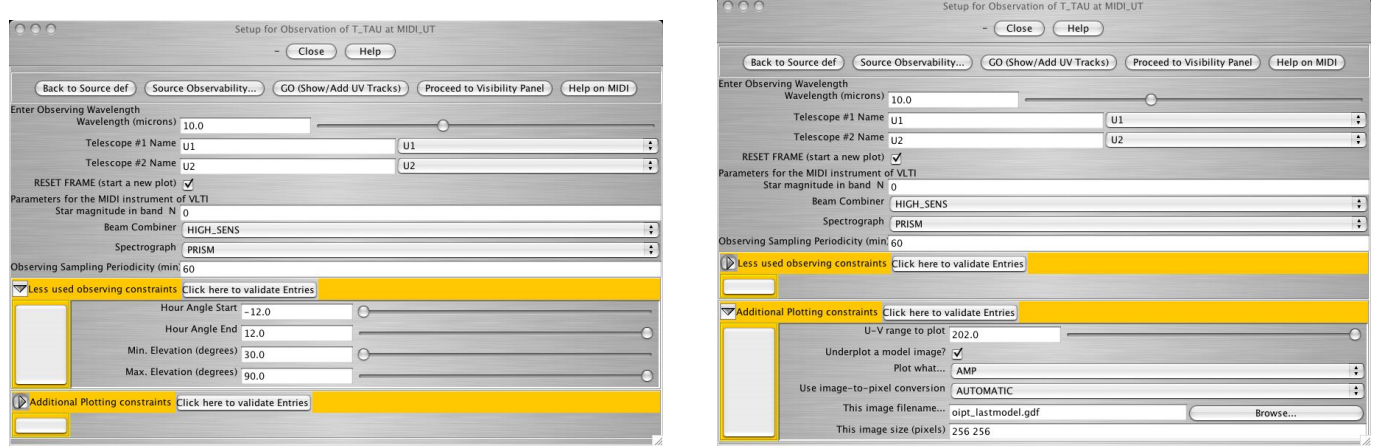

Figure 13: The Setup For Observation panel with the Less Used Observing Constraints (*left*) and Additional Plotting Constraints (right) sub-panels.

It is also possible to change the default plotting options by clicking on the arrow in the Additional Plotting Constraints sub-panel (see right part of Fig. 13). For instance, it is possible to modify the size of the UV plot to produce  $(U-V \nangle$  *to plot*), to remove the Fourier Transform of the object model by unchecking the Underplot a Model Image box or to change the quantity to be plotted (Plot What: visibility amplitude, phase or any derivative with respect to the model parameters) and the color scale stretch (Use Image-to-Pixel Conversion, linear - which is default -, logarithmic or equalization). The name of the output file to store the image in GILDAS format (This Image Filename) and its size (This Image Size) can also be modified by the user. Once new values of these parameters have been entered, click on the Click Here to Validate Entries to record them and then repeat the UV coverage calculation. Click again on the arrow to dismiss the Additional Plotting Constraints sub-panel.

## 3.7 UV PLOTS menu

This menu brings up the Interferometric Observables Explorer panel (see left part of Fig. 14) in which plots of the synthetic visibilities and other interferometric quantities can be created. The Fourier Transform of the model, which has been calculated in the OBJECT module, is sampled at the UV points determined by the array and instrument setup defined in the **OBSERVATIONAL SETUP** module.

Since the target and the instrumental setup are defined in the previous modules, there is lit[tle](#page-19-0) to choose here, and a default plot (see right part of Fig. 14) appears at the same time as the panel appears on the user's screen. The user can decide which quantities to plot  $(X data and Y data$  for the horizontal and vertical axis, respectively); the possible choices are listed in Table 2 along with a brief description. Selecting V for Y data and U for X data will produce a plot very much similar to the one obtained at the end of the **OBSERVATIONAL SETUP** module. Chec[king](#page-19-0) the Add Errorbars to Plot box enables uncertainties to be plotted (they are automatically calculated by **ASPRO-VLTI** based on the object brightness with an instrument-specific ETC). The limits of the plot along both ax[es](#page-20-0) (Plot limits;  $X_{min}$   $X_{max}$   $Y_{min}$   $Y_{max}$  in that order) can either be chosen by the user or automatically computed (which is achieved with the default 0 0 0 0 selection). The user can also choose to check the *Plot Model Curve* box which superimposes on the calculated visibilities, the theoretical visibilities as a (set of) continuous red curve(s). If the model is axisymmetric, only one curve appears when plotting  $AMP^{\wedge}2$  as a function of  $RADIUS$ ; if the model is nonaxisymmetric or when plotting quantities as a function of ANGLE, numerous curves appear, corresponding to different position angles or radii in the Fourier domain.

<span id="page-19-0"></span>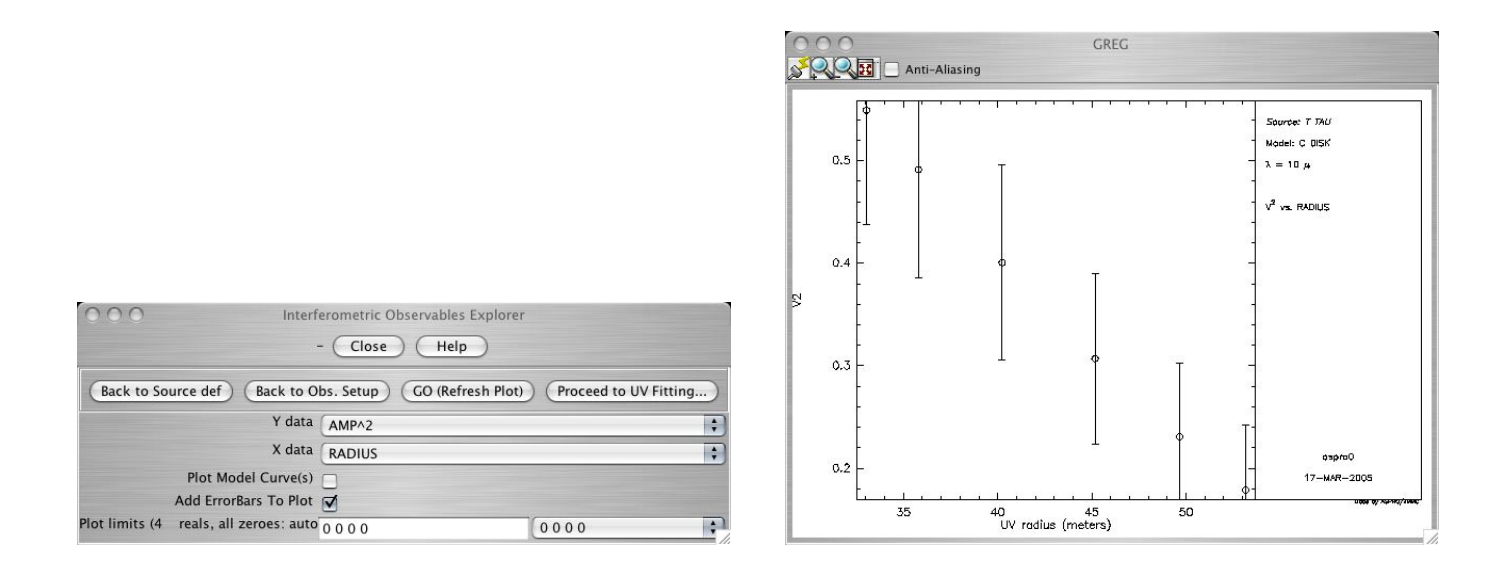

Figure 14: The Interferometric Observables Explorer panel  $(left)$  and a visibility plot  $(right)$ .

If the plotted visibilities (or other quantities) appear unsatisfactory to the user, for instance because they do not change enough with time or because they are too small to be confidently measured, click on the Back to Obs. Setup button to return to the OBSERVATIONAL SETUP module and try another instrumental configuration. Otherwise, the user can click on the Proceed to UV Fitting button to try to fit the synthetic visibilities with parametric models and to estimate the resulting parameter uncertainties.

## 3.8 FIT MODEL menu

In this menu, the user can fit the synthetic visibilities created by the **UV PLOTS** module with parametric models in order to estimate the constraints provided by the proposed observations on the geometry of the object. At any time, the user can return to any of the other three main ASPRO-VLTI modules by clicking on the  $\text{Back to } \ldots$  buttons.

## 3.8.1 Fit UV Data

This menu brings up the MIDI UT UV Fit Control Panel (see left part of Fig. 15), which is also automatically opened when the user click on the Proceed to UV Fitting button in the Interferometric Observables Explorer panel. The user only needs to define the parametric model to be fit, which can be one or the weighted sum of two simple parametric models. Use Number of Functions, Function 1, Function 2 and Parameters in the same way as in defining the object model (see Sect. 3.5.1). In [ad](#page-21-0)dition, the user can provide a range of possible values for the model parameters (Starting Range) and a number of (evenlyspaced) values to test throughout that range (Numb. of Starts;  $-1$  means that the parameter is fixed to its prescribed value and 0 provides an automatic fit). If a variable is not fixed, then the value listed in Parameters (and the Starting Range around them) is a (series of) first guess[\(es\) fr](#page-11-0)om which the iterative fitting process starts.

In this fitting process, the fit is actually not performed on the synthetic visibilities created in the UV PLOTS module but rather on a noise-added dataset: a random quantity is added to each simulated visibility based on its associated uncertainties (assuming a Gaussian distribution for the uncertainties). Therefore, the fitting process never recovers exactly (i.e., with infinite accuracy) the original model parameters. This also means that repeating the fitting process yields different results every single time because of the random treatment of uncertainties. Making a series of ∼ 10 fits and calculating the standard deviation of the resulting parameters can therefore provide a secondary estimate of the uncertainty on the model parameters, which <span id="page-20-0"></span>should be close to the one provided by a single fit. This fitting approach is in principle a close match to the actual observing and analysis processes that would be conducted by the user on actual datasets and should therefore provide a good estimate of the constraint on the models provided by the proposed observations.

Table 2: Quantities that can be selected to plot the results of the simulated observations.

| Variable               | Description                                                         |
|------------------------|---------------------------------------------------------------------|
| U                      | Fourier coordinate corresponding to the East-West axis              |
| $\bf V$                | Fourier coordinate corresponding to the North-South axis            |
| <b>ANGLE</b>           | Position angle in the Fourier plane                                 |
| <b>RADIUS</b>          | Radius in the Fourier plane                                         |
| $\bf{AMP}$             | Amplitude (visibility $ V $ ) of the Fourier Transform of the model |
| $\mathbf{AMP}^\wedge2$ | Squared amplitude $( V^2 )$ of the Fourier Transform of the model   |
| <b>PHASE</b>           | Phase $(\Phi(V))$ of the Fourier Transform of the model             |
| <b>REAL</b>            | Real part $(Re(V))$ of the Fourier Transform of the model           |
| <b>IMAG</b>            | Imaginary part $(Im(V))$ of the Fourier Transform of the model      |
| $SIG_V2$               | Uncertainty on the squared visibility $(\sigma( V^2 ))$             |
| TIME                   | Time of observation                                                 |
| <b>DATE</b>            | Date of observation                                                 |
| <b>SCAN</b>            | Sequential number of scan                                           |
| <b>NUMBER</b>          | Sequential number of observation                                    |

Clicking on the GO (Perform Fit) button launches the fit and a Result window that presents the results of the fit automatically appears (see right part of Fig. 15). At the bottom of that window, the result of the fit is summarized as follows, with one line per model parameter:

#### Model Name Variable Name Best Fit ( Uncertainty )

If the parameter was held fixed, the Uncertainty entry rea[ds](#page-21-0) fixed instead of a numerical value. In the example presented in the top right part of Fig. 15, an **E** Disk function, with three free parameters (FWHM along the semi-major and semi-minor axes and position angle), was fitted to a synthetic set of visibilities created with a C Disk function. The result window indicates that both axes (which should in principle be equal) are only poorly recovered and the position angle is obviously not at all constrained. This can be interpreted as evidence that the actual geom[etry](#page-21-0) of the source is not elongated in a particular direction, prompting the user to try fitting a **C**\_**Disk** function, rather. The result of this second fit, which has only one free parameter (FWHM), gives a satisfactory  $30.8\pm0.3$  milli-arcsecond result, whereas the input model was constructed using a value of 30 milli-arcsecond.

The quality of the fit can be estimated with the RMS residual flux value indicated just above the best fit parameters values in the **Result** window. In the example above, using a **C\_Gauss** function rather than a C Disk function gives a residual standard deviation almost twice as large, suggesting that the C Gauss

<span id="page-21-0"></span>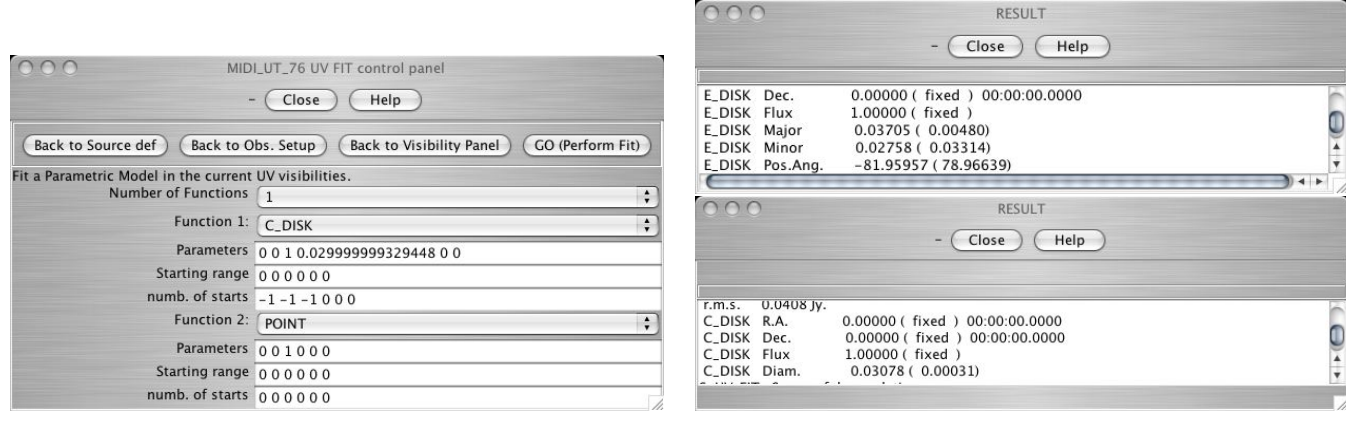

Figure 15: UV fit control panel (*left*) and result windows (*right*) for the **Fit UV Data** procedure for two different models fitted to the same synthetic dataset.

model is an unlikely fit to the synthetic visibilities. Once again, because of the random process included in the fitting process, it is strongly recommended to run the fit a number of times and to average the values of the residual RMS, for instance.

## 3.8.2 Model Parameter Errors Calculator

This menu provides an alternative, though not realistic, method to fit a parametric model on the synthetic visibilities created in the UV PLOTS module. Its usage is almost identical as that of the MIDI UT UV Fit Control Panel panel (see Sect. 3.8.1), except for the absence of the *Starting Range* and for the fact that the Numb. of Starts entries is replaced by Masked Parameters. This can only take values of 0 (free parameter) or 1 (fixed parameter). The fit is performed iteratively from the initial guess (Parameters entries) in a way that does not take into account the visibility uncertainties. It is therefore not representative of an actual observation/analysis procedu[re and](#page-19-0) should not be considered as a strong result by the user. We strongly recommend using the Fit UV Data menu rather.

## 3.9 PLOT menu

Selecting Show Plot in Browser (PS/PDF File) under the PLOT menu creates a PS/PDF file containing the current content of the ASPRO-VLTI graphic window. The file is automatically displayed by the user's browser and, simultaneously, stored in the user's ASPRO-VLTI account where it can later be retrieved.

## 3.10 MISC menu

## 3.10.1 Show Current Setup

This menu opens a Status window in which the basic properties of the observation being simulated are summarized (see left part of Fig. 16). The information provided includes the interferometer, instrument, array configuration, current object, wavelength and name of a few key files for ASPRO-VLTI. No modifications to the setup can be performed from this panel; it is exclusively informative but provides an overview of what has been selected by the user so far. Note that many variables have default values, so that no parameter presents an empty field even [at t](#page-22-0)he time **ASPRO-VLTI** is launched (the only exception being *Model File*, which represent the name of the user-provided FITS model of the object). Click on  $\boxed{\text{CLOSE}}$  after reviewing the parameters (the panel will be automatically dismissed once another module is opened).

<span id="page-22-0"></span>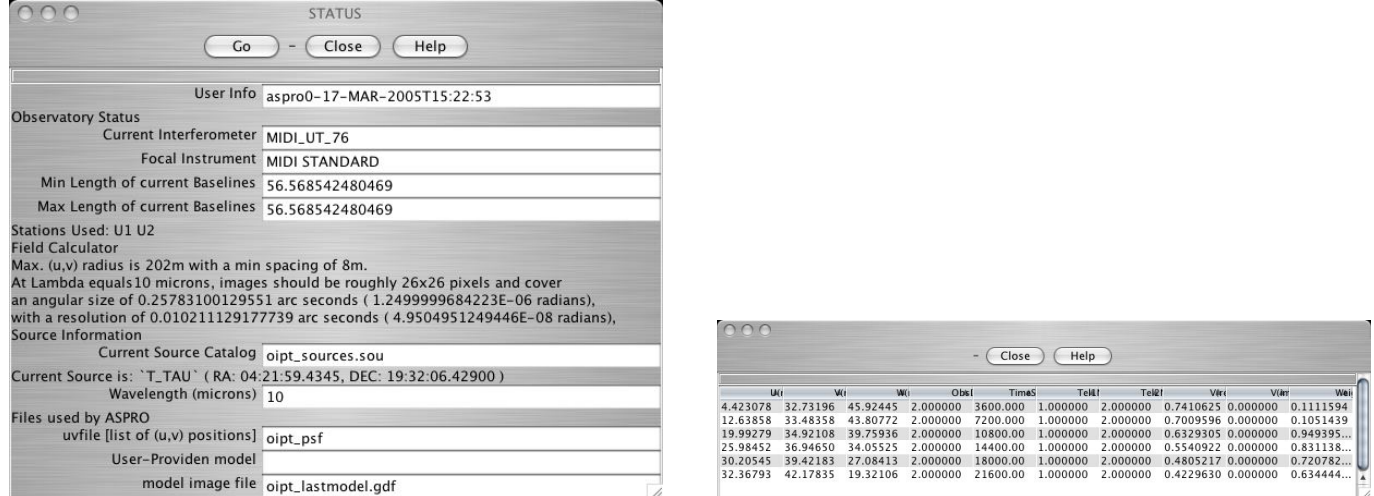

Figure 16: Current setup panel (*left*) and UV table listing (*right*) obtained from the **MISC** menu.

#### 3.10.2 Plot Current Interferometer Setup

Selecting this options results in a new plot that represents a sketch of the selected interferometer along with the name of the offered stations.

#### 3.10.3 Reset Marker Size

Selecting this option forces **ASPRO-VLTI** to use the default, dot-like, markers when plots are created. This overrides the selection of Use Big Markers.

#### 3.10.4 Use Big Markers

Selecting this option forces **ASPRO-VLTI** to use larger markers when creating plots. This can be useful when plotting visibilities with their uncertainties, for instance, since the errorbar is as large as the default, dot-like, marker and it is therefore sometimes difficult to determine from the plot the actual visibilities. There is only one "big" marker size; selecting repeatedly this option will not increase the marker size every time. This can be overridden by selecting Reset Marker Size.

#### 3.10.5 Exit From Error Loop

Selecting this option forces the command interpreter to return to its default idle status (i.e., green icon in the main GUI window) without executing the remainder of an aborted command. This is to be used when ASPRO-VLTI is stuck with a red or fixed orange icon in the main GUI window; in the latter case, check in the LOG window that the last output is indeed an error message. In some cases, it may be necessary to select this option several times consecutively to unwind the command stack.

#### 3.10.6 Ignore Error

Selecting this option forces the command interpreter to ignore (step over) the current error and to try to complete the remainder of the command. This usually does not solve problems but it may be useful in some specific cases. We strongly recommend using **Exit From Error Loop** and analyzing the error message(s) in LOG window (check for missing files, unproper parameter selection, ...), instead.

#### <span id="page-23-0"></span>3.10.7 List UV Table Content

Selecting this option displays in a pop-up window the current content of the UV table corresponding to the observations simulated by ASPRO-VLTI (see right part of Fig. 16). The file contains one line per measurement and per individual baseline. Each line contains the UVW projected baseline coordinates, a dummy observation date, the time since the beginning of observations (in seconds), the code for the two telescope stations, the real and imaginary part of the complex visibility and its weight (i.e., its uncertainty). A text file (uvtable.txt) containing the same information is automat[ical](#page-22-0)ly stored in the user's ASPRO-VLTI account; the user can then retrieve it and use custom plotting routines to create different plots than those provided by ASPRO-VLTI.

## <span id="page-24-0"></span>A SearchCalibrators Tool

## A.1 Goals

SEARCH CALIBRATOR builds a dynamical catalogue of stars with all useful information for the selection of the calibrators most adapted to the requirement of the astrophysical program.

## A.2 Method

Two methods are used, one specific for the N band (e.g., the MIDI instrument of ESO), one used for the VJHK bands (suitable for the AMBER instrument in J,H and K).

## A.2.1 N-Band case

Definition of calibrator field The maximum angular distance (in RA and DEC) of calibrators from the object is given by the user.

Flux constraints Three cases are considered for the range of magnitude of the calibrators following the object brightness (see Table 3).

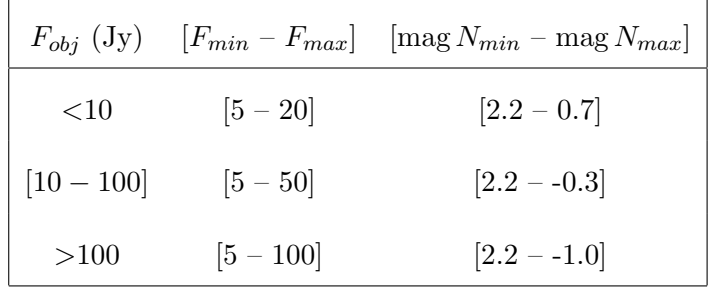

Table 3: Magnitude Search Range vs. Flux of Object.

List of possible calibrators The program finds the possible calibrators in the list of mid infrared interferometric calibration sources established by van Boekel et al. (2005) . The result is a list of stars with known parameters in astrometry (equatorial and galactic positions, proper motion, parallax), spectral classification, photometry as well as indication of variability and multiplicity and computed value of the measured angular diameter. For each calibrator, the squared visibility  $(V_{cal}^2, \Delta V_{cal}^2)$  is computed as function of the angular diameter, wavelength and maximum baseline.

## A.2.2 Other Bands

Definition of calibrator field The search is based upon user-specified criteria of angular distance and magnitude around the Scientific Object.

List of possible calibrators The program sends a request to the CDS database using "scenarios" based upon the selected photometric band  $(K)$ . The result is a list of stars with known parameters in astrometry (equatorial and galactic positions, proper motion, parallax), spectral classification, photometry (Johnson magnitudes) as well as indication of variability and multiplicity and known value of the measured angular diameter. For each star, the angular diameter is computed using a surface brightness method and color index calibration using V magnitude and (B-V), (V-R) and (V-K) color index. For each star, the squared visibility  $(V_{cal}^2, \Delta V_{cal}^2)$  is computed as function of the angular diameter, wavelength and maximum baseline.

<span id="page-25-0"></span>Post processing of the calibrators A coherence test of the photometry is done by comparison of the computed diameters from the different color index. The star is rejected if one of the computed diameter differs more than  $2\sigma$  from the mean value.

## A.3 Further selection of the calibrators

It is possible, once the list of calibrators has been constructed, to refine the choice of the calibrators using several selection criteria:

- field size around the science object
- object–calibrator magnitude difference
- spectral type and luminosity class
- accuracy on the calibrator visibility
- information regarding the calibrator variability and multiplicity

## A.4 Results of the SearchCalibrators tool

Once the CDS request is answered, a Result Panel pops up (fig. 17).

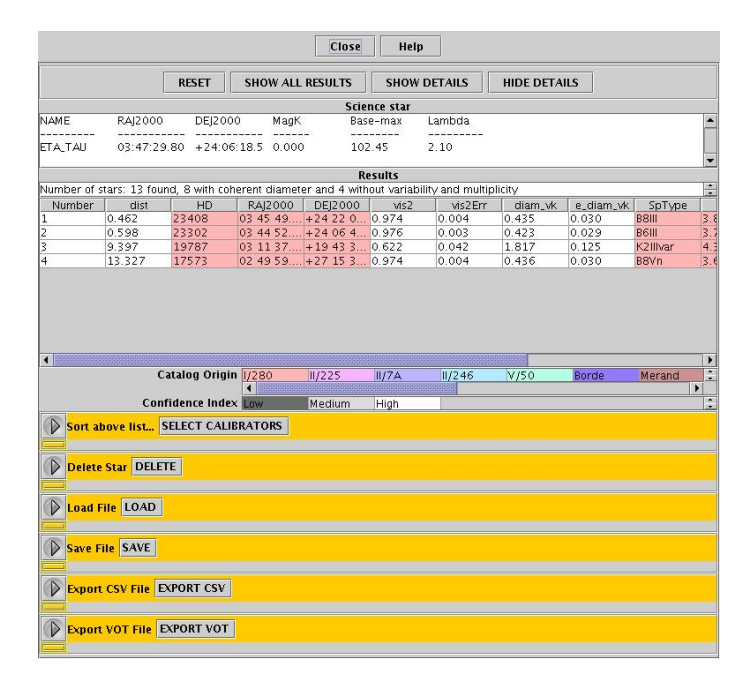

Figure 17: Result Panel

#### A.4.1 Initial selection

The panel consists in three sections, the Science Star window, the Results window and a set of subpanels allowing a refinement of the selection of the calibrators based on various selection parameters.

The **Science Star window** shows the parameters of the Science object: name, position (RA, DEC), N magnitude and maximum baseline, computed angular diameter (K Band).

<span id="page-26-0"></span>The Results window shows the list of the calibrators without any indication of variability or multiplicity. Only some selected parameters are given (see table 5 for JHK results, 4 for N-Band results), unless the SHOW DETAILS button has been activated. By clicking on the name of the column and dragging the column, it is possible to personalize their order.

The top border of the panel presents 4 buttons:

RESET : button to show the full list of the potential calibrators.

SHOW ALL RESULTS button to display the full list of the potential calibrators, including those which are variable, multiple of that have inconsistent diameters (which are excluded from the default list).

SHOW DETAILS button to display the full list of measurements returned by the program. All available parameters are given in Tables 6 and 7 for N and JHK band search respectively).

HIDE DETAILS button to display only the principal measurements returned by the program. Only some selected parameters are given (Tables 5 and 4 ).

The lower part of the panel [is](#page-30-0) a s[et](#page-31-0) of selection tools used to refine the list of calibrators and load/save results.

SELECT CALIBRATORS is described below in sect.A.4.2.

DELETE to delete a star of the list. Click the arrow, enter the number of the line to be suppressed, click the DELETE button.

LOAD to load a result saved as a file. Click the arrow, enter the name of the File (name.scl), click the LOAD button.

SAVE to save in a file all the information of the list of calibrators. Click the arrow, enter the name of the File (name.scl), click the **SAVE** button. Retrieving this file is possible within the File Exchange Panel (see sect. ??)

EXPORT CSV to save in a file the list of calibrators as displayed in the results window. Click the arrow, enter the name of the File (name.csv), click the **EXPORT** button. Retrieving this file is possible within the File Exchange Panel (see sect. ??)

EXPORT VOT to save in a file the list of calibrators as displayed in the results window in the VOTable format<sup>3</sup>. Click the arrow, enter the name of the File (name.vot), click the **EXPORT** button. Retrieving this file is possible within the File Exchange Panel (see sect. ??)

## A.4.2 Refining the selection

To refine the selection, do:

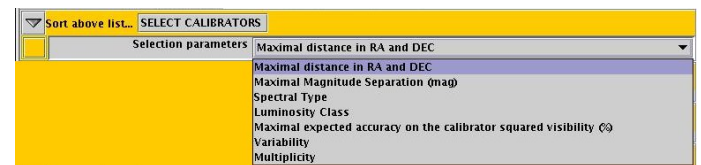

Figure 18: Refining the selection

Click on the arrow left of **SELECT CALIBRATORS** to open the list of selection parameters (fig. 18) Select the parameter

<sup>3</sup>See http://www.ivoa.net/Documents/latest/VOT.html for more information about this format

<span id="page-27-0"></span>Click on **SELECT CALIBRATORS** button to open a specific choice panel...

Enter the value of the selection parameter

Click on  $\boxed{0K}$  button to start the selection

The new result is displayed in the "Result" window.

Click the **RESET** button to return the previous result.

1. Field around the Science Object

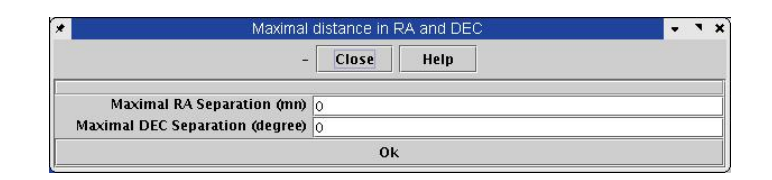

Figure 19: Field Selection Tool

2. Maximum magnitude difference (Science Object - Calibrator)

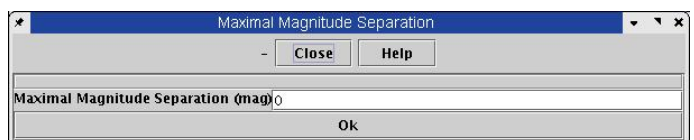

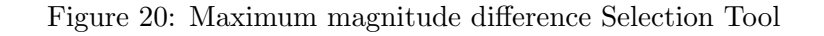

3. Spectral Types (Temperature class) of the Calibrators

| Spectral Type                | ×<br>$\cdot$ |
|------------------------------|--------------|
| Close<br>Help<br>ú.          |              |
| $0 \nightharpoonup$          |              |
| $B \nightharpoondown$        |              |
| $A$ $\boxed{V}$              |              |
| $F \nightharpoonup$          |              |
| $C \times$                   |              |
| $K_{\vert \mathbf{V} \vert}$ |              |
| $M$ $\overline{V}$           |              |
| Ok                           |              |
|                              |              |

Figure 21: Spectral Types Selection Tool

4. Luminosity class of the calibrators

<span id="page-28-0"></span>

| Luminosity Class   | ×<br>۰<br>$\blacksquare$                                                     |
|--------------------|------------------------------------------------------------------------------|
| Close<br>Help<br>⋍ |                                                                              |
| $\overline{K}$     |                                                                              |
|                    |                                                                              |
|                    |                                                                              |
|                    |                                                                              |
| $V$ $V$            |                                                                              |
| $VI$ $\boxed{V}$   |                                                                              |
| Ok                 |                                                                              |
|                    | $\mathbf{I}$ $\mathbf{V}$<br>$\mathbf{H}$ $\overline{\mathbf{v}}$<br>$N_{Z}$ |

Figure 22: Luminosity class Selection Tool

5. Maximal expected accuracy on the calibrator visibility  $(\Delta V_{cal}^2/V_{cal}^2$  in %)

| Maximal expected accuracy on the calibrator squared visibility |  |  |  |
|----------------------------------------------------------------|--|--|--|
| Close<br>Help                                                  |  |  |  |
| Maximal expected relative accuracy 0 100                       |  |  |  |
| Ok                                                             |  |  |  |

Figure 23: Maximal expected accuracy Selection Tool

## 6. Variability

| a.<br>Close<br>Help |  |  |  |
|---------------------|--|--|--|
|                     |  |  |  |

Figure 24: Variability Selection Tool

## 7. Multiplicity

| х | Multiplicity           |       |      |  |
|---|------------------------|-------|------|--|
|   | œ.                     | Close | Help |  |
|   |                        |       |      |  |
|   | Multiplicity Forbidden |       |      |  |

Figure 25: Multiplicity Selection Tool

# A.5 Description of columns in the Search Calibrator result panel

## A.5.1 Short list column description, N-Band case

<span id="page-29-0"></span>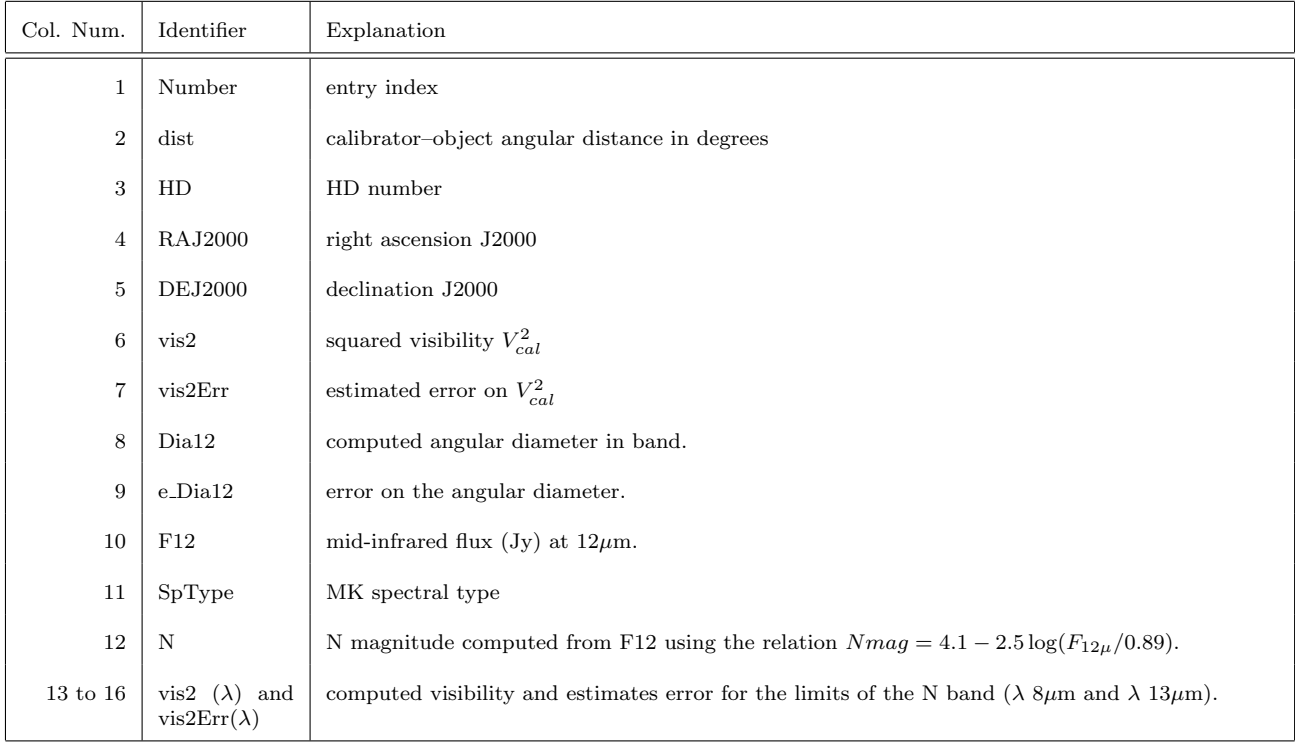

## Table 4: Short list column description, N-Band case

## A.5.2 Short list column description, JHK-Band case

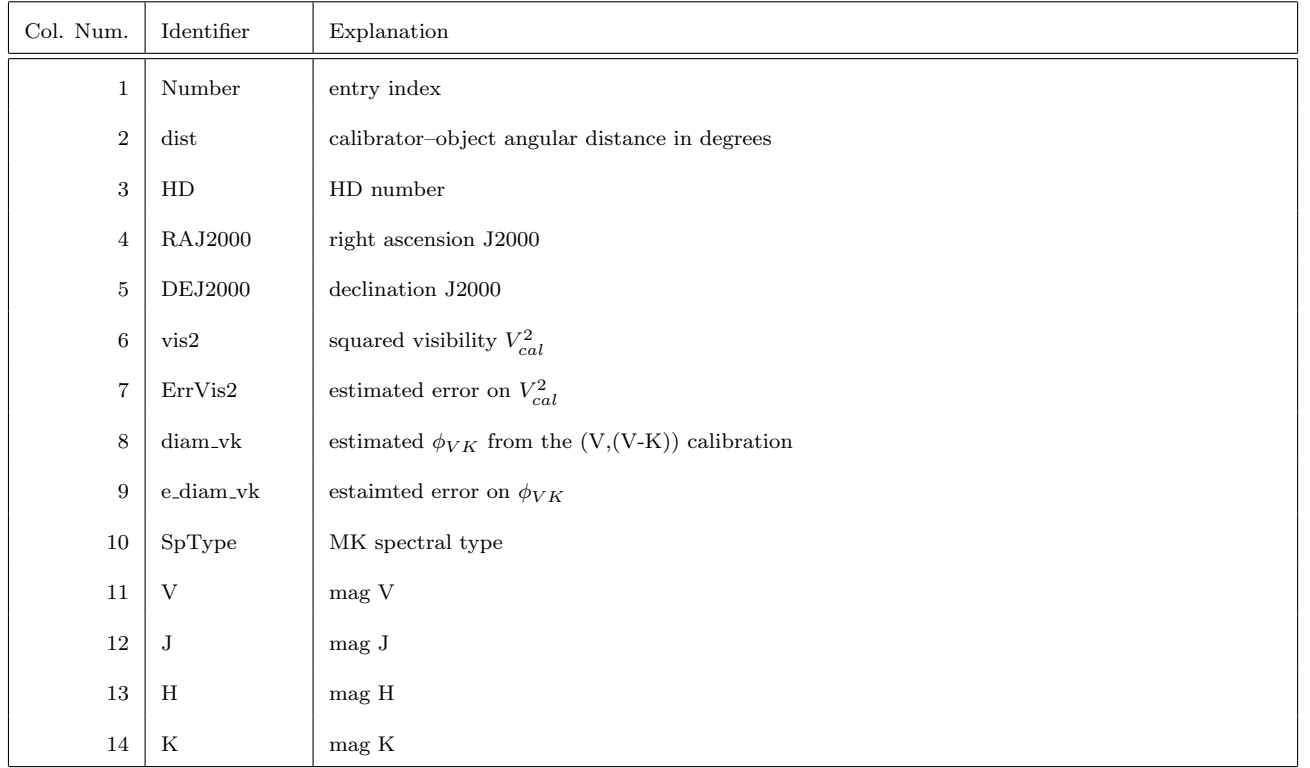

Table 5: Short list column description, JHK Bands case

## <span id="page-30-0"></span>A.5.3 Full table description, N-Band case

| Col. Num.    | Identifier                                 | Explanation                                                                                                    |
|--------------|--------------------------------------------|----------------------------------------------------------------------------------------------------|
| $\mathbf{1}$ | Number                                     | index                                                                                                    |
| $\,2$        | dist                                       | calibrator-object angular distance in degrees                                                                         |
| 3            | HD                                         | identification by HD number                                                                                           |
| 4            | <b>RAJ2000</b>                             | right ascension J2000                                                                                                 |
| 5            | <b>DEJ2000</b>                             | dclinaison J2000                                                                                                    |
| 6            | vis2                                       | computed squared visibility $V_{cal}^2$                                                                               |
| 7            | vis2Err                                    | estimated error on $V_{cal}^2$                                                                                        |
| 8            | Dia12                                      | computed angular diameter at $12\mu$ m.                                                                               |
| 9            | e_Dia12                                    | error on the angular diameter.                                                                                        |
| 10           | orig                                       | source of the IR flux IRAS or MSX.                                                                                    |
| 11           | F12                                        | mid-infrared flux $(Jy)$ at $(12(m.$                                                                                  |
| 12           | $\rm e\_F12$                               | relative error on F12 $(\%)$                                                                                          |
| 13           | SpType                                     | MK spectral type                                                                                                    |
| 14           | $\mathbf N$                                | N magnitude computed from F12 using the relation $Nmag = 4.1 - 2.5 \log(F_{12\mu}/0.89)$ .                            |
| 15 to 18     | vis2 $(\lambda)$ and<br>$vis2Err(\lambda)$ | computed visibility and estimates error for the limits of the N band ( $\lambda$ 8 $\mu$ m and $\lambda$ 13 $\mu$ m). |
| 19           | Calib                                      | c for stars selected as spectro-photometric calibrators.                                                              |
| 20           | Mflag                                      | indication of binarity (angular separation $\vert 2"$ ) from Hipparcos catalog.                                       |
| 21           | Vflag                                      | indication of variability from SIMBAD (SB or eclipsing B);                                                            |
| 22           | V                                          | V magnitude.                                                                                                    |
| 23           | Η                                          | H magnitude.                                                                                                    |
| 24           | plx                                        | trigonometric parallaxes                                                                                              |
| 25           | $e$ -plx                                   | error on plx                                                                                                    |
| 26           | pmRA                                       | proper motion in RA.                                                                                                  |
| $27\,$       | $pmDE$                                     | proper motion in DE.                                                                                                  |
| 28           | $A_V$                                      | visible interstellar absorption.                                                                                      |
| 29           | Chi <sub>2</sub>                           | Chi <sub>2</sub> value for the model fitting of spectro-photometric data.                                             |
| 230          | SpTyp_Teff                                 | spectral type from adopted modelling effective temperature.                                                           |

Table 6: Column description, N-Band case

## A.5.4 Full table description, JHK-Band case

<span id="page-31-0"></span>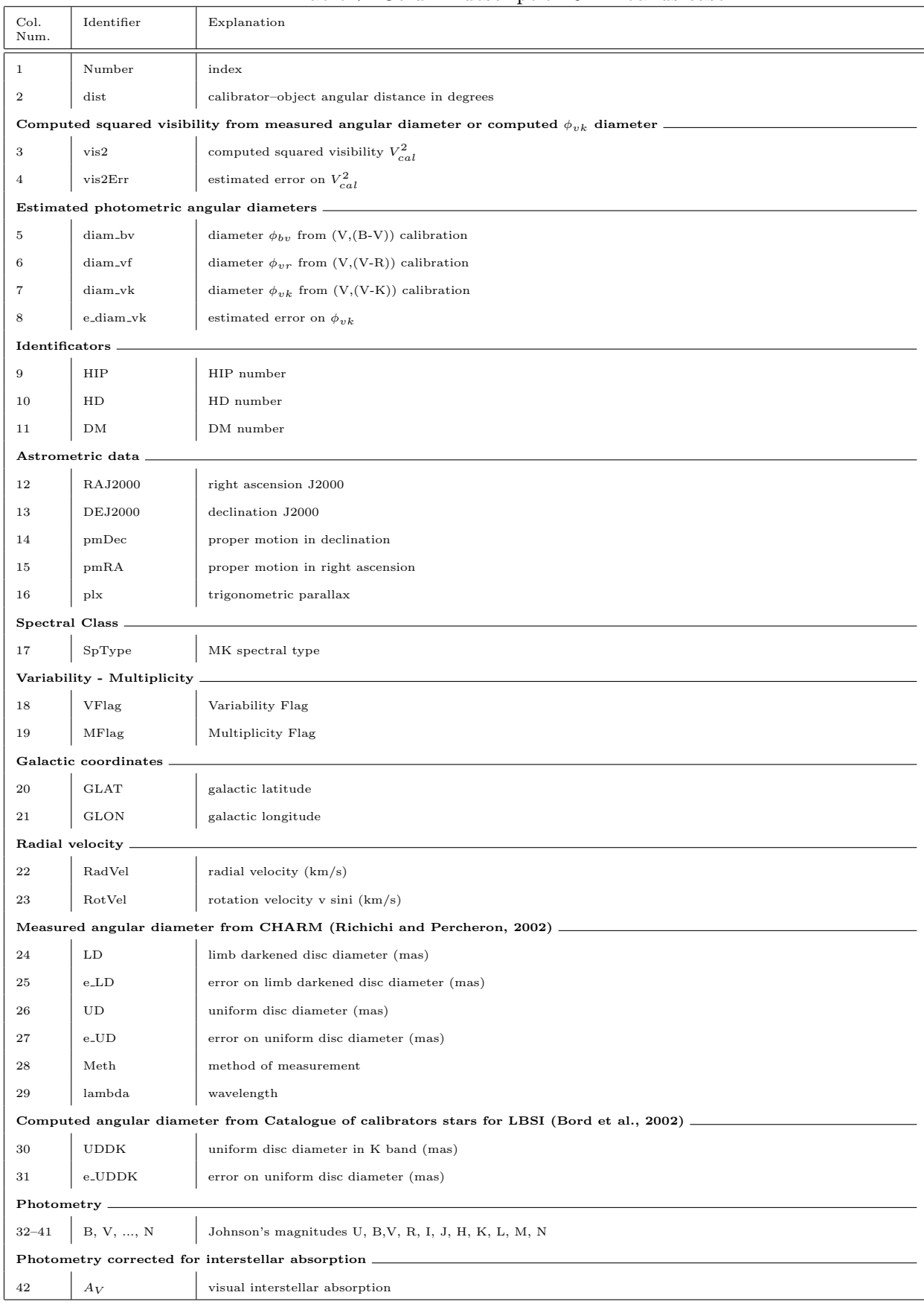

## Table 7: Column description JHK bands case